# **Unclaimed Funds User's Guide**

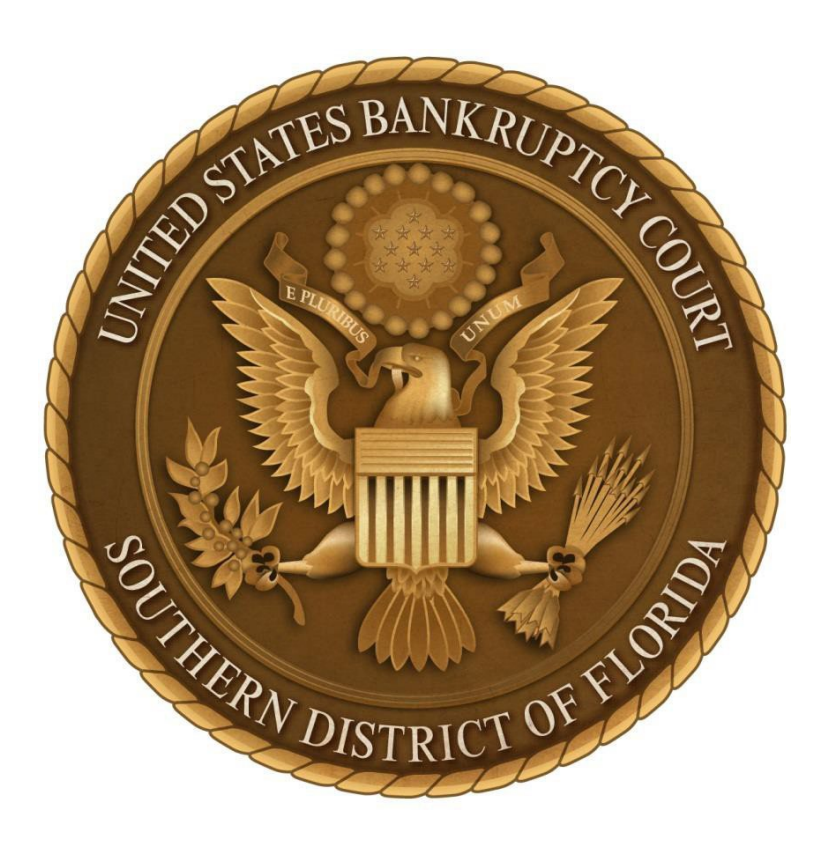

**U.S. Bankruptcy Court, FLSB**

**Prepared by Dailin Pena November 2018**

# **Objectives**

This guide will assist in the filing of a Notice of Deposit of Unclaimed Funds in the court's case management system (CM/ECF) and remitting the funds electronically via the Automated Clearing House (ACH) module in pay.gov. The program will allow the filer to select and/or add up to 99 claimants per notice of deposit of funds. For cases containing more than 100 claimants, the filer will still be able to use the program to file local form *Notice of Deposit of Unclaimed Funds* and remit the funds electronically via ACH, but will be required to email a pre-formatted spreadsheet containing the required creditor information to the court's financial deputy.

After reviewing this guide, the filer will be able to:

- **1.** Enter Claimant and Unclaimed Funds Information
	- Enter up to 99 claimants
		- o Select an existing creditor
		- o Add a new creditor
		- o Select a debtor
		- o Edit information
	- Enter 100 or more claimants
		- o Prepare spreadsheet containing required information

#### **2.** Upload the **Notice of Deposit of Unclaimed Funds**

- **3.** Remit Funds
	- Electronic transfer via Bank Account (ACH)

#### **NOTE:**

All Notice of Deposit of Unclaimed Funds **MUST** be remitted to the court **electronically** using the following procedures. Every effort must be made to review all information entered for accuracy and make any necessary edits BEFORE committing this transaction.

For example:

- DO NOT submit one payment containing unclaimed funds for multiple cases.
- Verify the correct claimant information has been selected or entered.
- Verify the deposit amount(s) and total amount entered are correct.
- Verify all information entered mirrors the information provided in the attached PDF of the Notice.

When additional funds for a claimant needs to be added for the same case, simply docket a new Notice of Deposit of Unclaimed Funds.

#### **Amendment to a Notice of Deposit of Unclaimed Funds**

IMPORTANT: If a discrepancy has been identified AFTER the transaction has been remitted and deposited (i.e. the wrong claimant was selected or the wrong amount was entered for a particular claimant but the total amount is correct), go to the Main Menu bar and select Bankruptcy> "*Notice of Deposit of Unclaimed Funds (Amended)*."

#### **Assistance**

For further guidance on docketing either event, please contact the CM/ECF Help Desk and ask for Diana Cohen or email her at Diana Cohen@flsb.uscourts.gov

For all other inquiries, contact the court's financial deputy at **[Financial@flsb.uscourts.gov.](mailto:Financial@flsb.uscourts.gov)** 

# **Table of Contents**

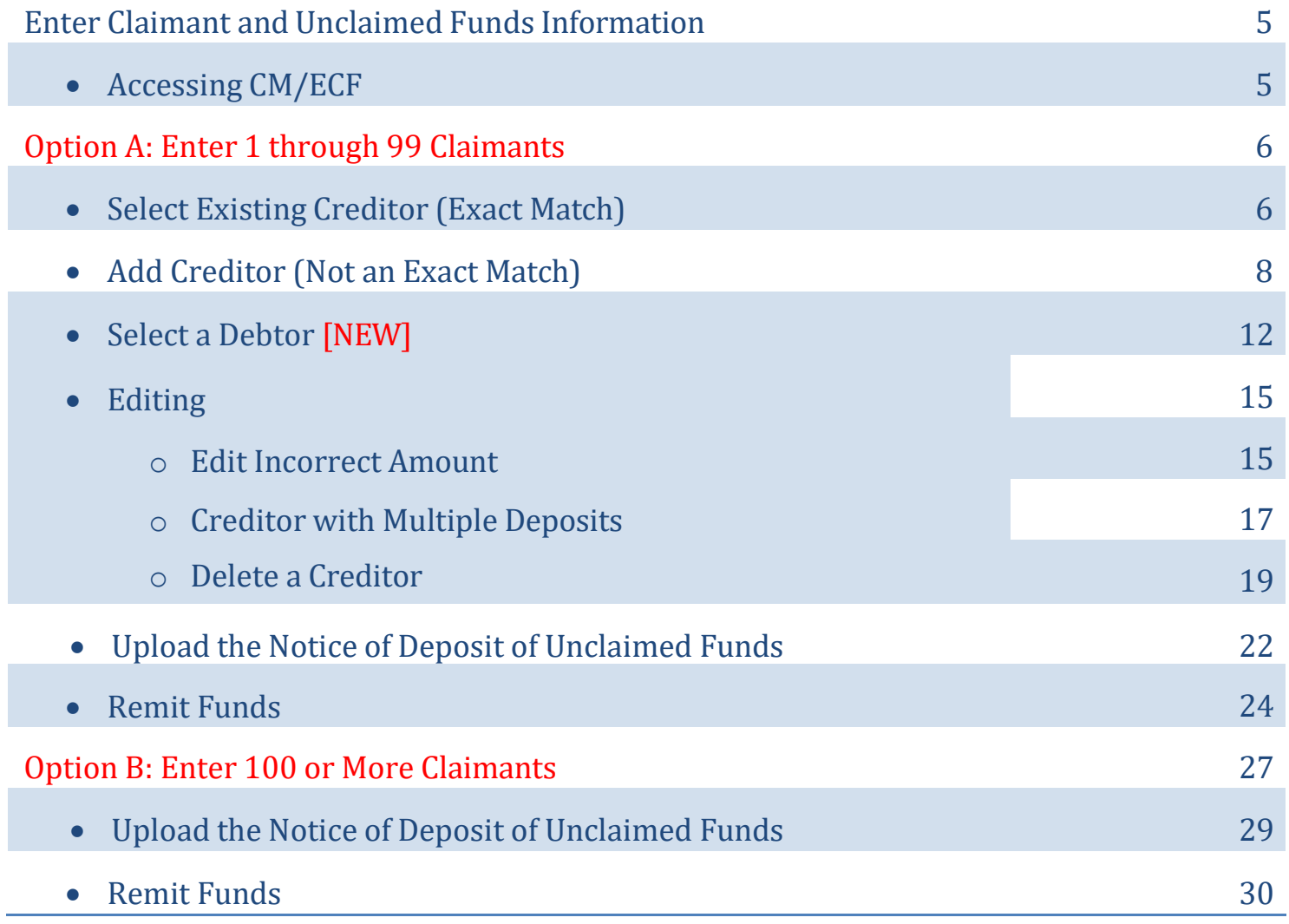

# **Enter Claimant and Deposit Information**

#### **Accessing CM/ECF**

**1.** Enter **Login** and **Password**> checkmark acknowledgement of **redaction responsibility**> click **Login**

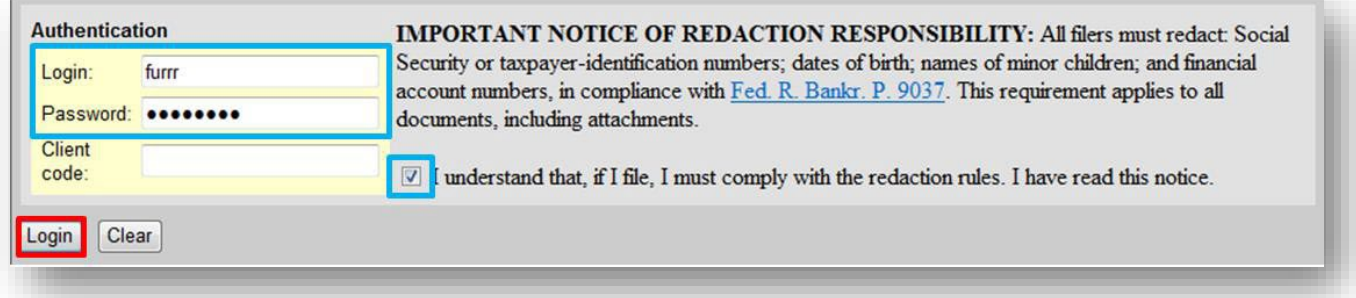

**2.** Select **Bankruptcy**

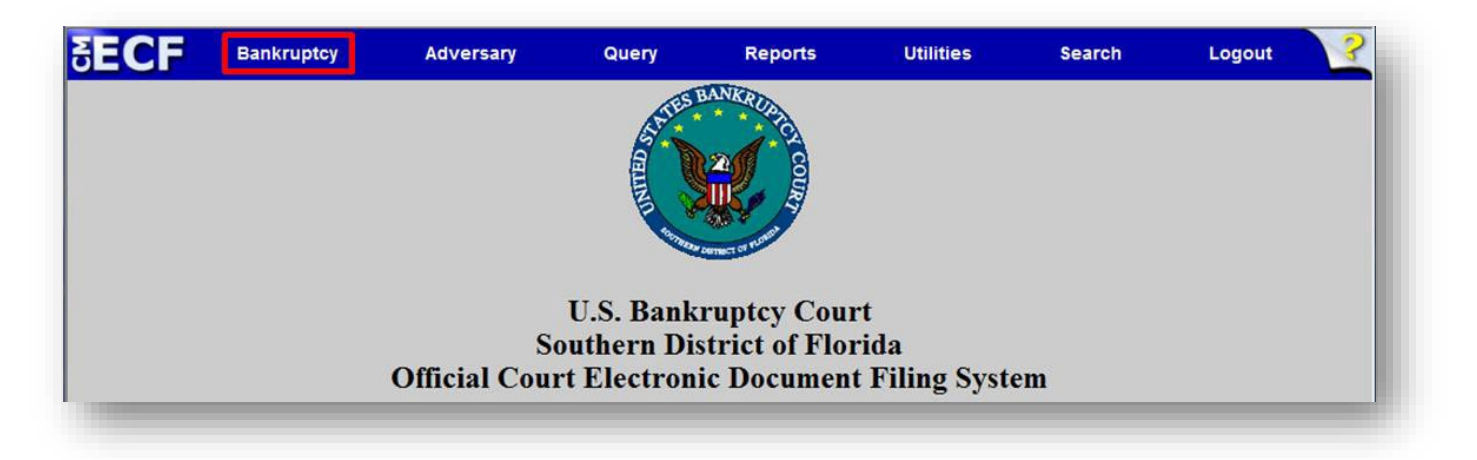

**3.** Select **Notice of Deposit of Unclaimed Funds**

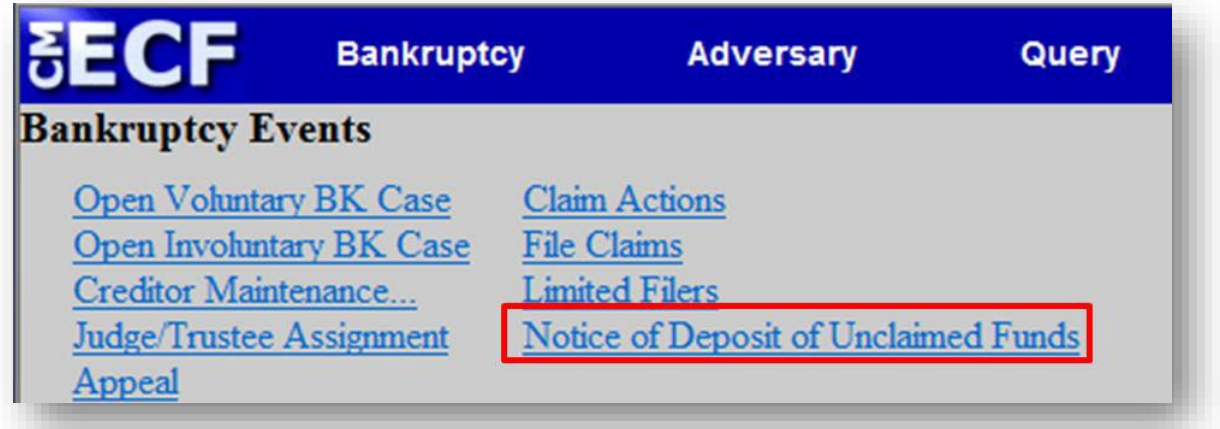

## **Option A: Enter 1 through 99 Claimants**

This option provides the filer the ability to enter unclaimed funds for up to 99 claimants. The user may select from an existing list of creditors associated with the case or enter new creditor information and also select debtor(s). Review each corresponding amount entered for accuracy and confirm the total amount being deposited for the transaction is correct. Information may be edited if a discrepancy isfound BEFORE committing the transaction.

#### **Select Existing Creditor (Exact Match)**

**1.** Select **1 through 99** > enter the **Case Number**> click **Next**

[Note: leave the *Name of Claimant* field blank to display existing claimants.]

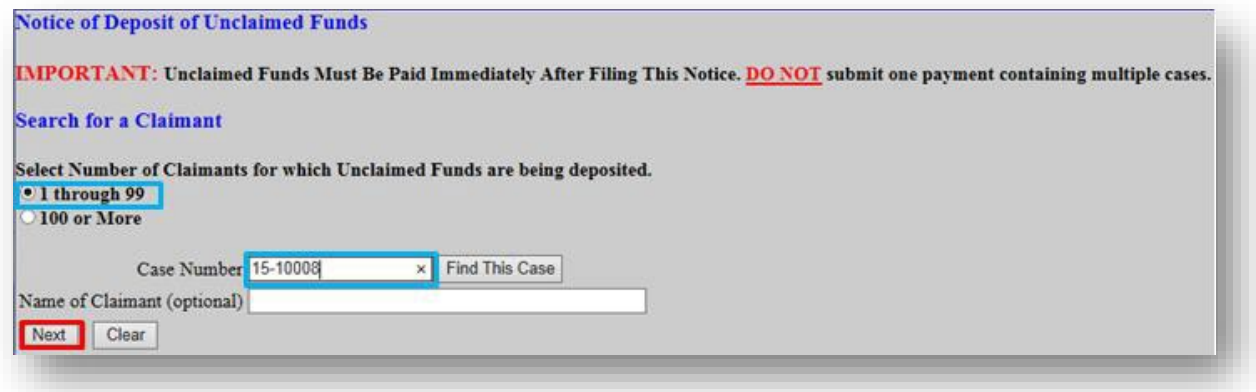

**2.** Click the **drop down arrow** to view all claimants in the case

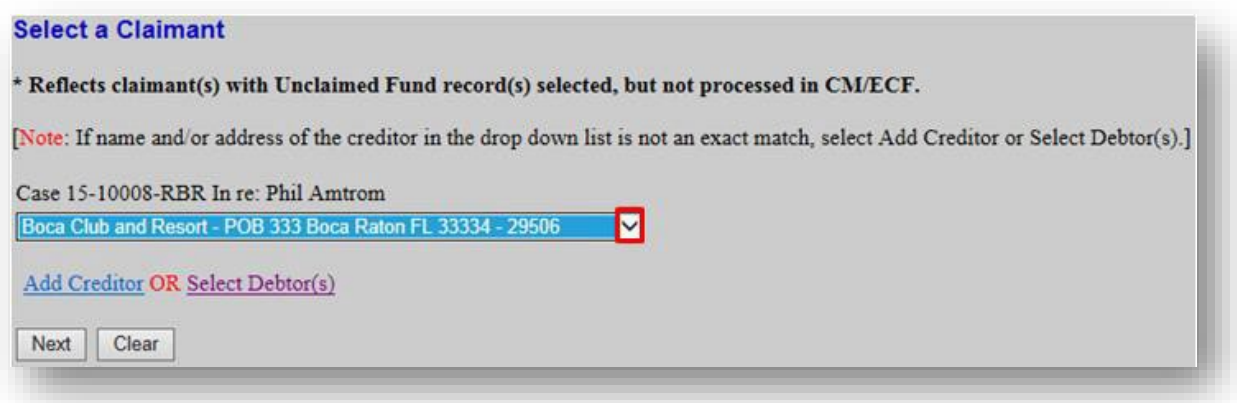

**3.** Select the claimant that is an **exact** match> click **Next**

[Note: if the claimant is not an exact match, refer to page 8 to Add Creditor.]

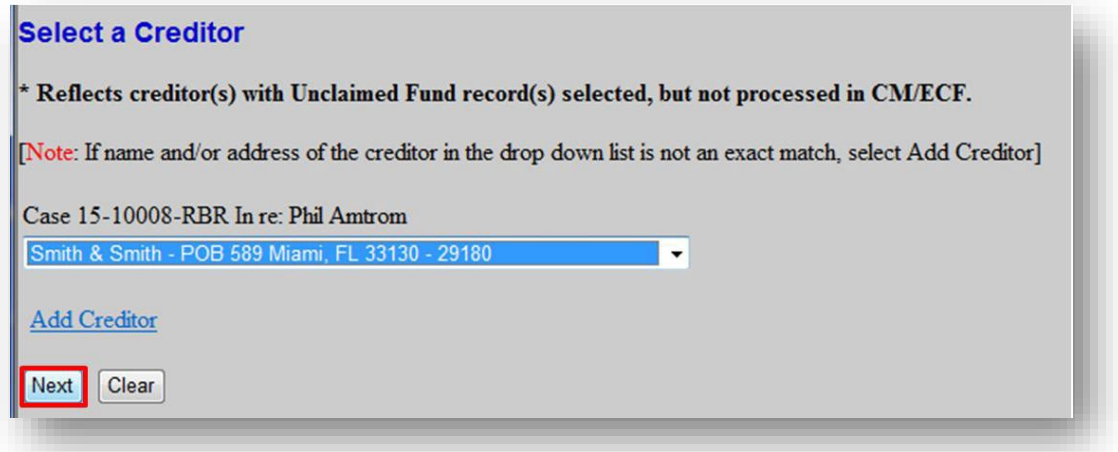

**4.** Enter the unclaimed amount for the selected claimant> click **Next**

[Note: enter amount with decimal, but without Dollar Sign or Comma Ex: 1100.00]

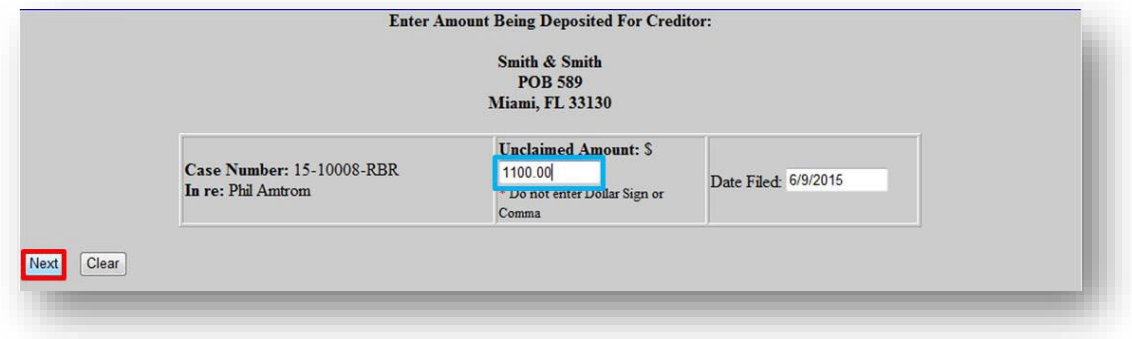

**5.** Confirm entry of correct Claimant, Amount, and Total

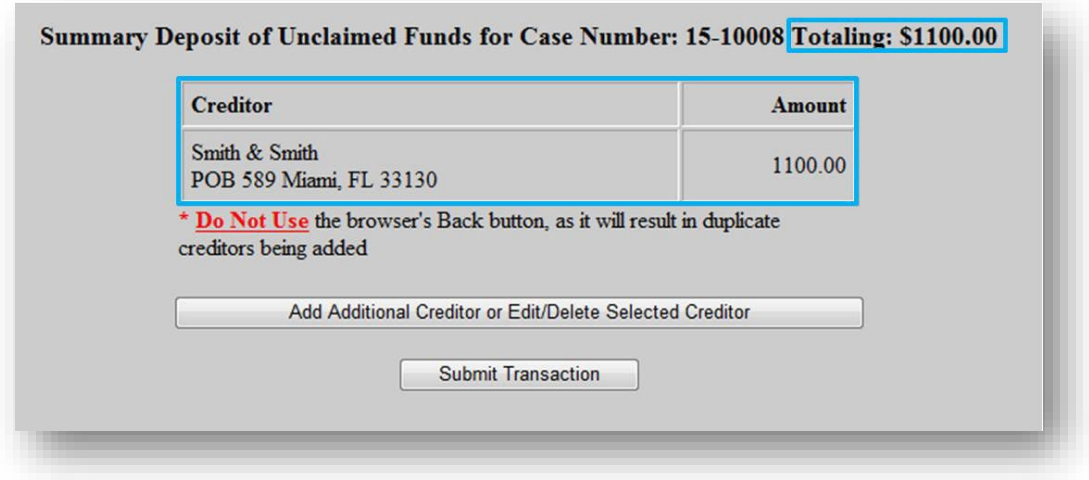

**1.** Verify the claimant is **not** listed or is **not** an exact match in the drop down list

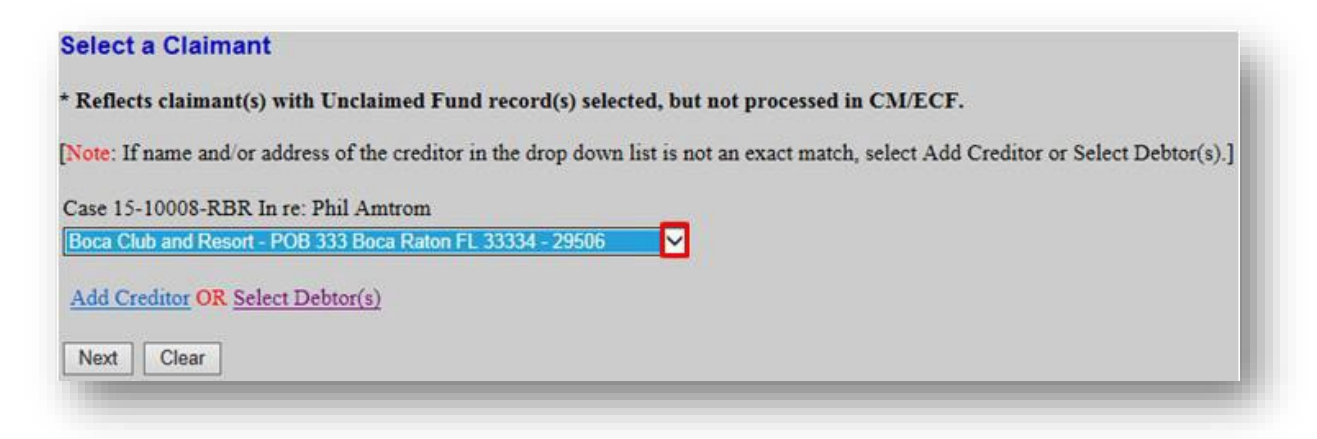

**2.** Click **Add Creditor**

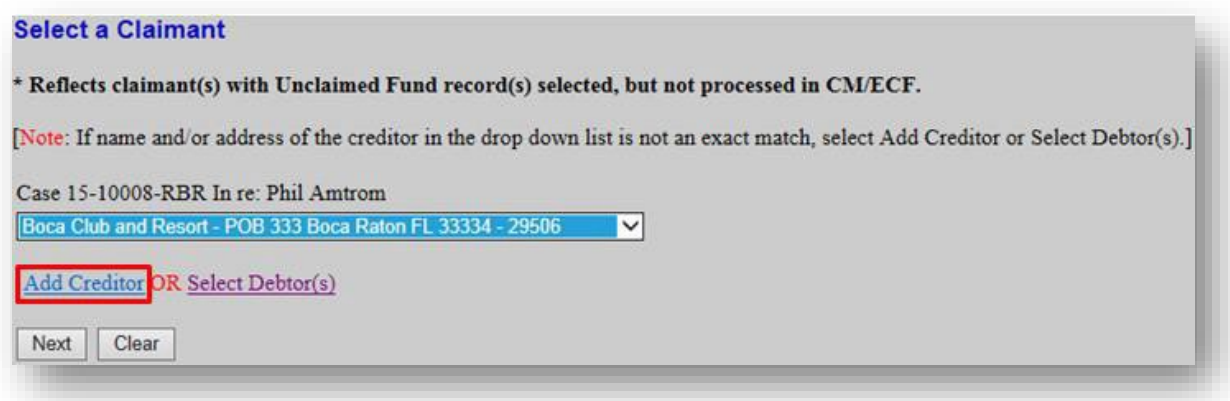

**3.** Confirm Case Number> click **Next**

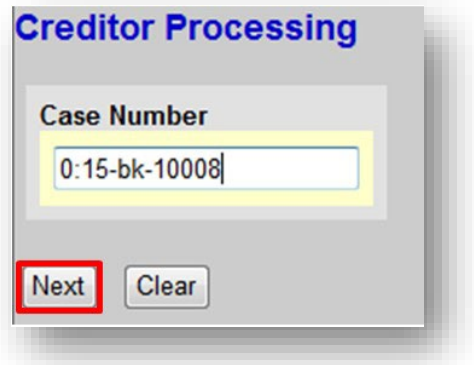

**4.** Add Creditor(s) in the text box provided> click **Next**

[Note: in the example below, two creditors are being added]

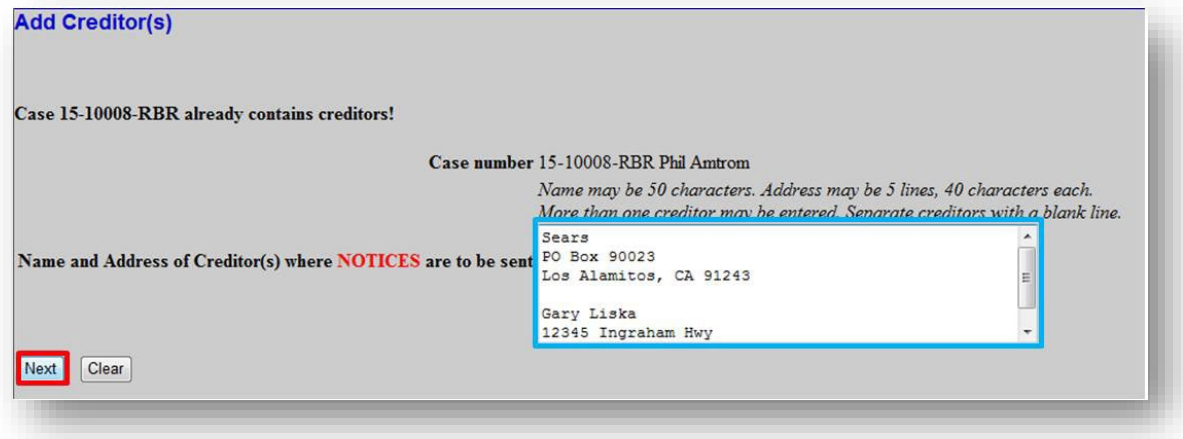

**5.** Confirm Total Creditors Entered> click **Submit**

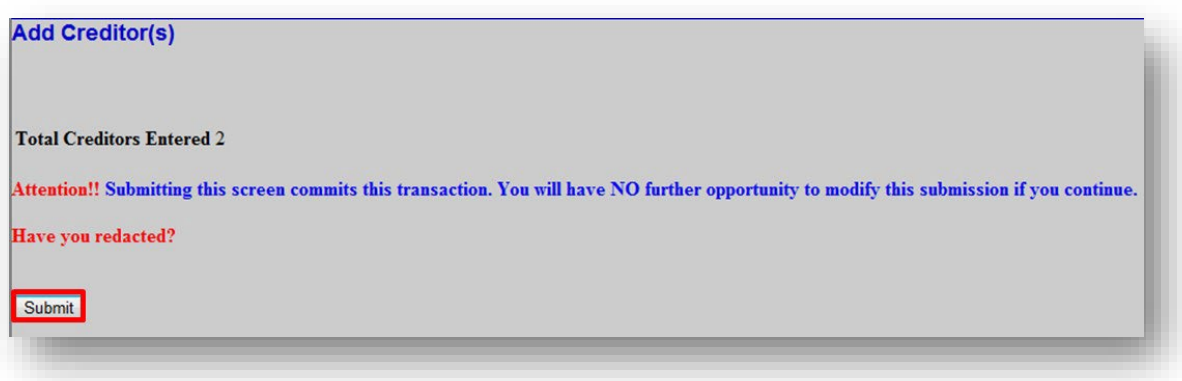

**6.** Click **Select Added Creditor**

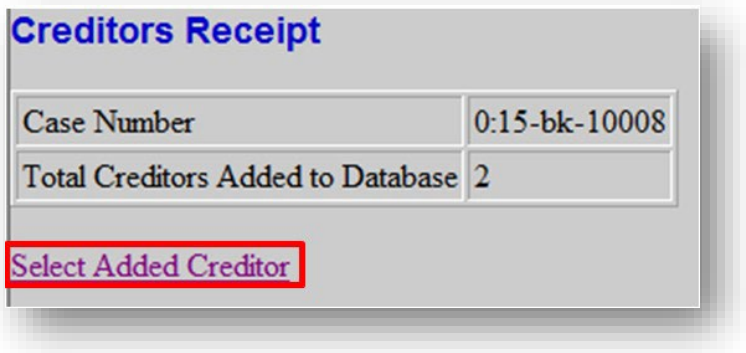

**7.** Confirm information> click **Next**

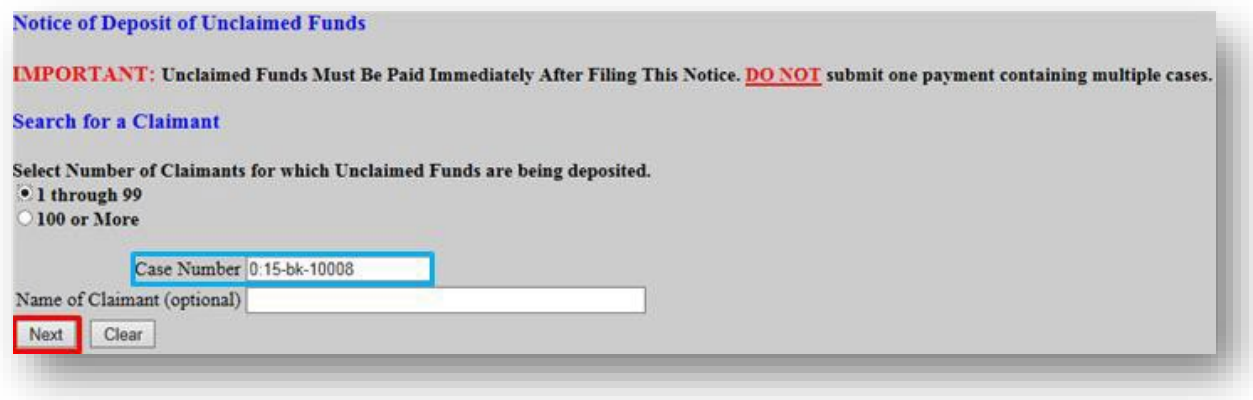

**8.** Click the **drop down arrow** to select the newly added creditor> click **Next**

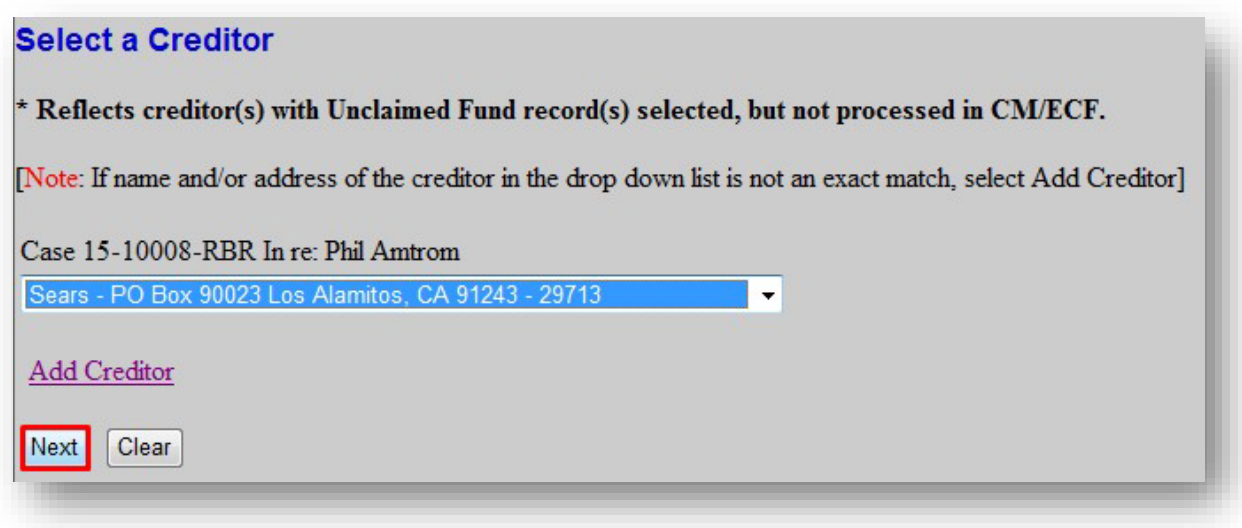

**9.** Enter the unclaimed amount for the selected claimant> click **Next**

[Note: enter amount with decimal, but without Dollar Sign or Comma Ex: 1100.00]

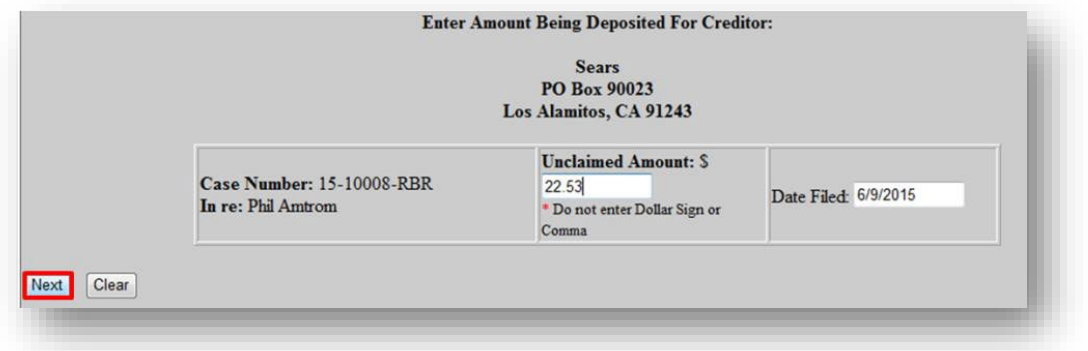

**10.** Confirm entry of correct Claimant, Amount, and Total> click **Add Additional Claimant or Edit/Delete Selected Claimant** to continue adding an unclaimed amount for a selected claimant

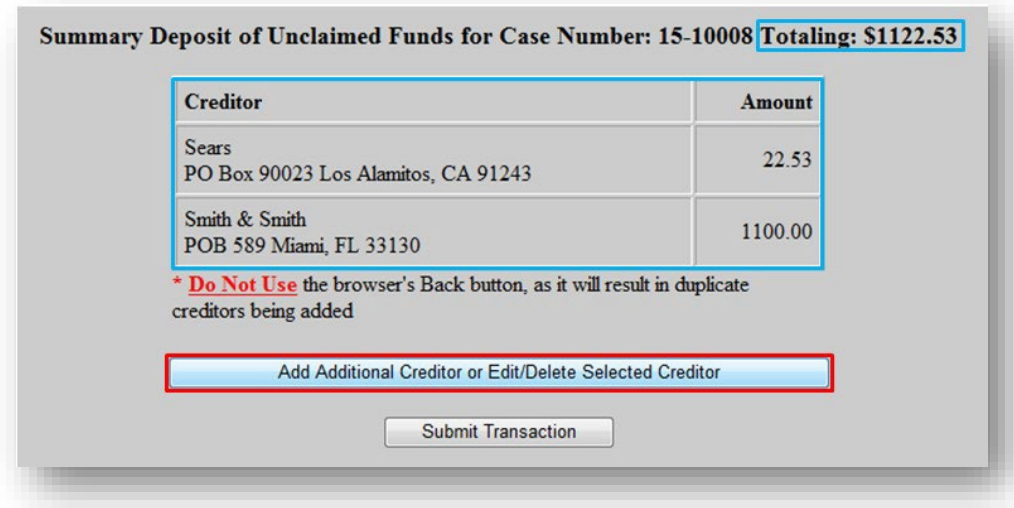

**11. Repeat steps 8 through 10** until all claimants and unclaimed amounts have been added

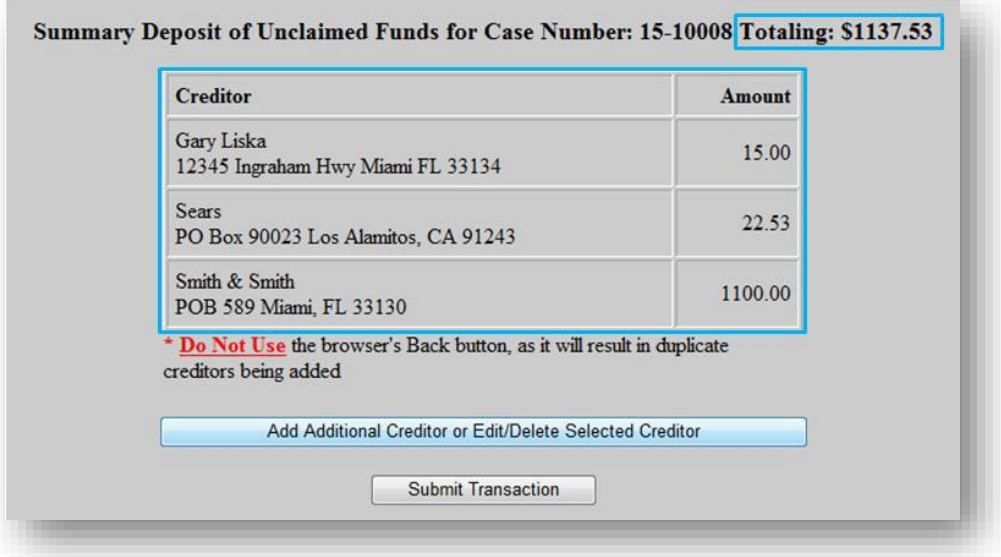

**1.** Select **1 through 99**> enter the **Case Number**> click **Next**

[Note: leave the *Name of Claimant* field blank to display existing claimants.]

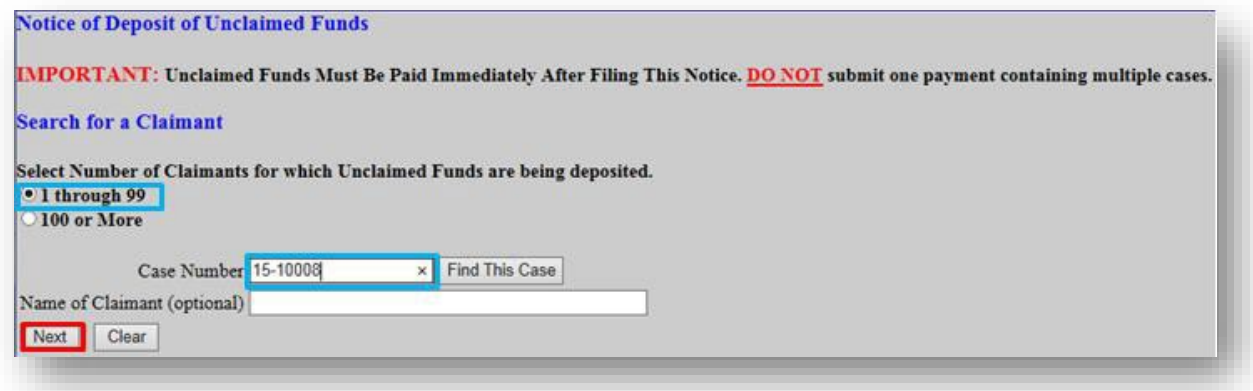

**2.** Click the **drop down arrow** to view all claimants in the case

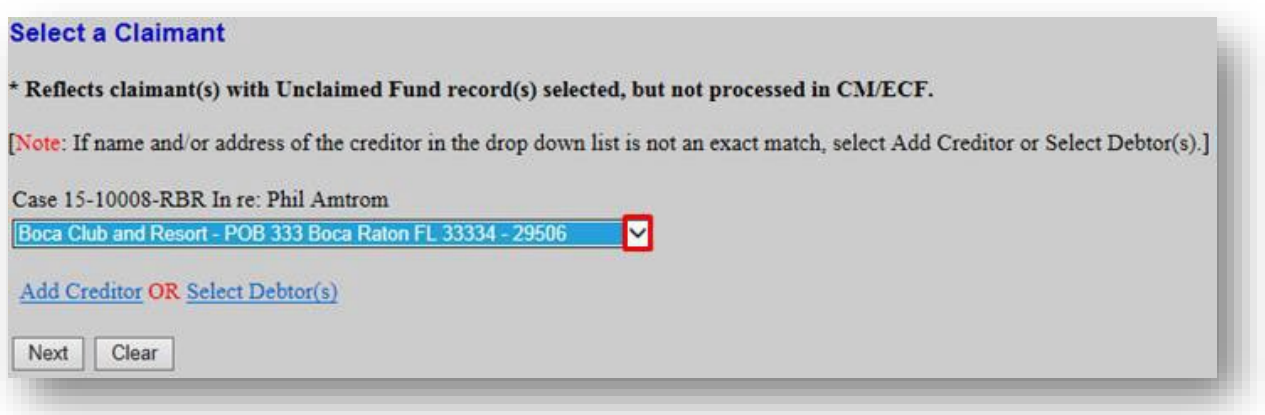

**3.** Verify the debtor is **not** listed in the drop down list> click **Select Debtor(s)**

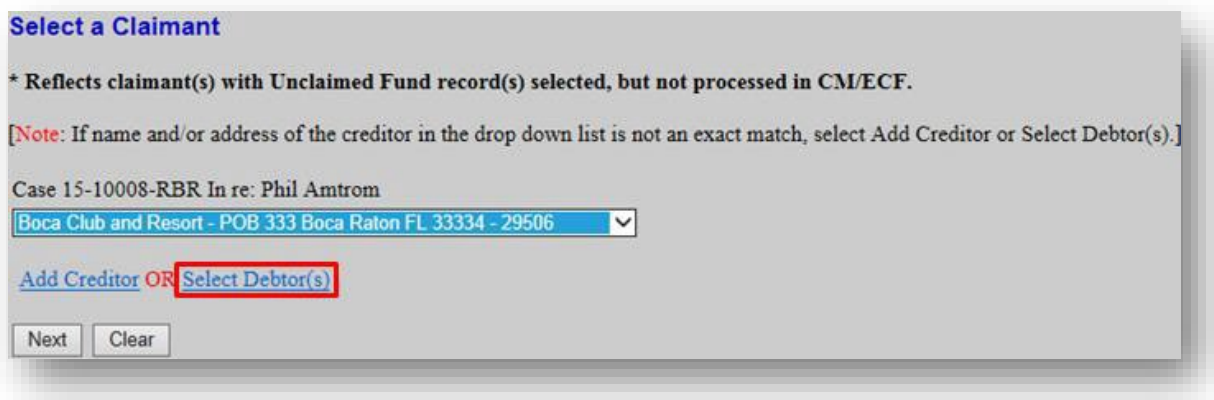

**4.** Click on the **debtor's name**

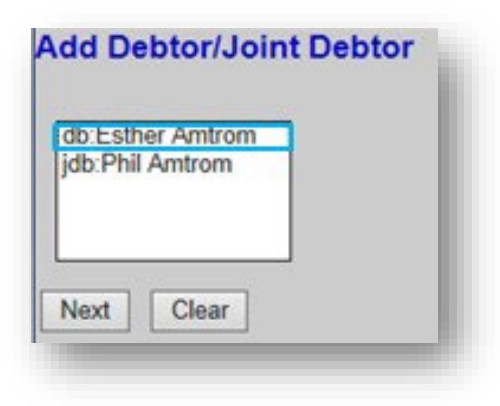

**5.** Once highlighted> click **Next**

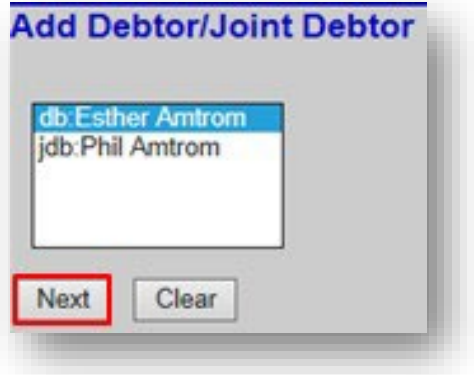

**6.** Confirm the Case Number> click **Next**

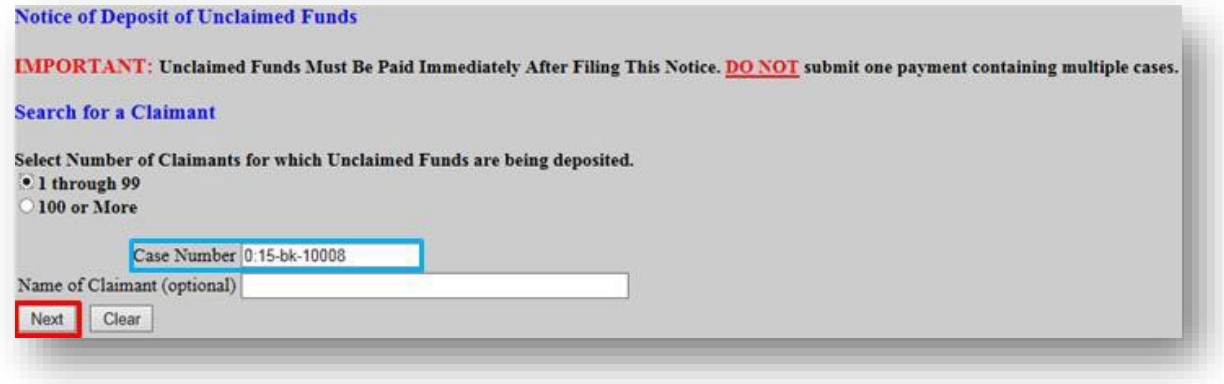

**7.** Click the **drop down arrow**> select the **newly added claimant**

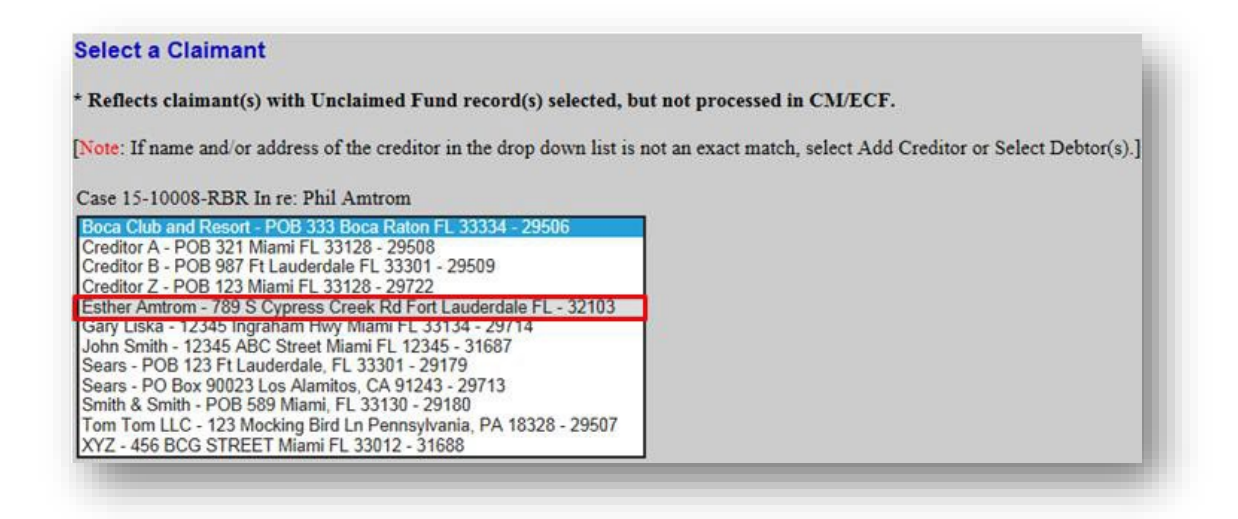

**8.** Once the newly added claimant is selected> click **Next**

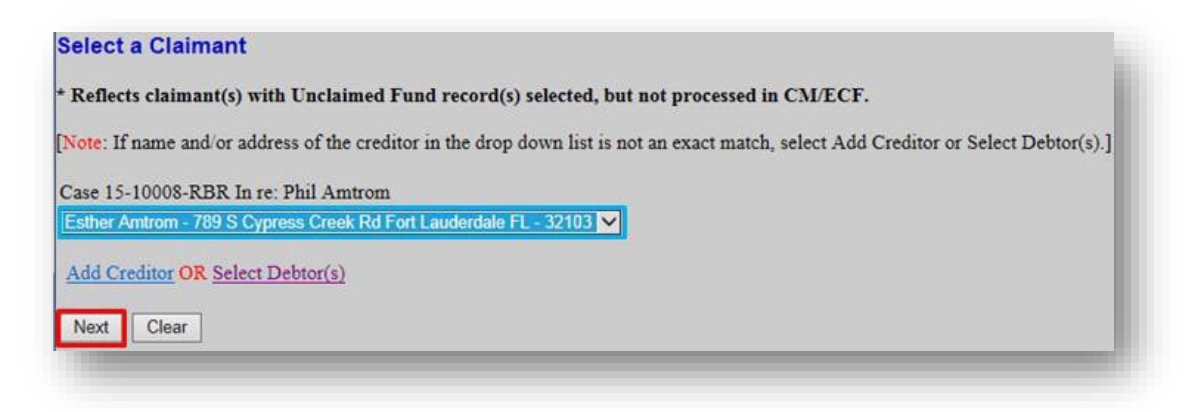

**9.** Enter the unclaimed amount for the selected claimant> click **Next**

[Note: enter amount with decimal, but without Dollar Sign or Comma Ex: 1100.00]

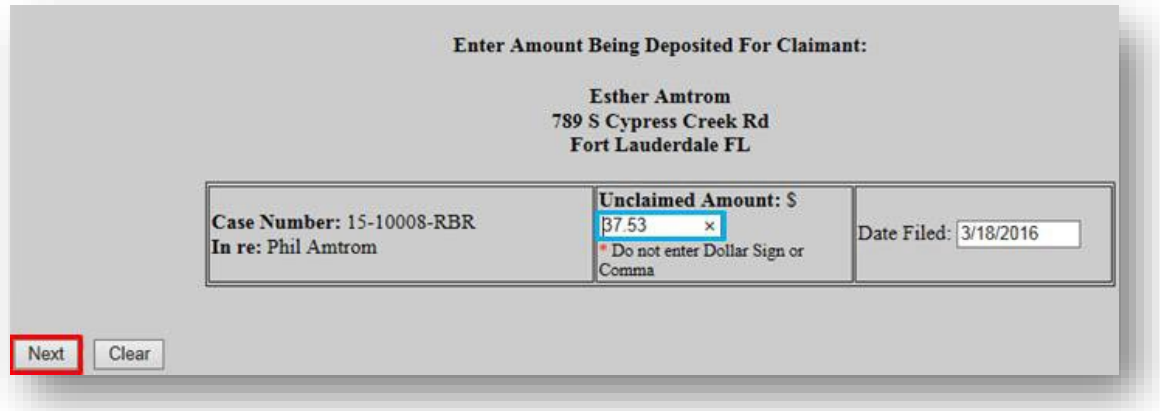

**10.** Confirm entry of correct Claimant, Amount, and Total> click **Add Additional Claimant or Edit/Delete Selected Claimant** to continue adding an unclaimed amount for a selected claimant

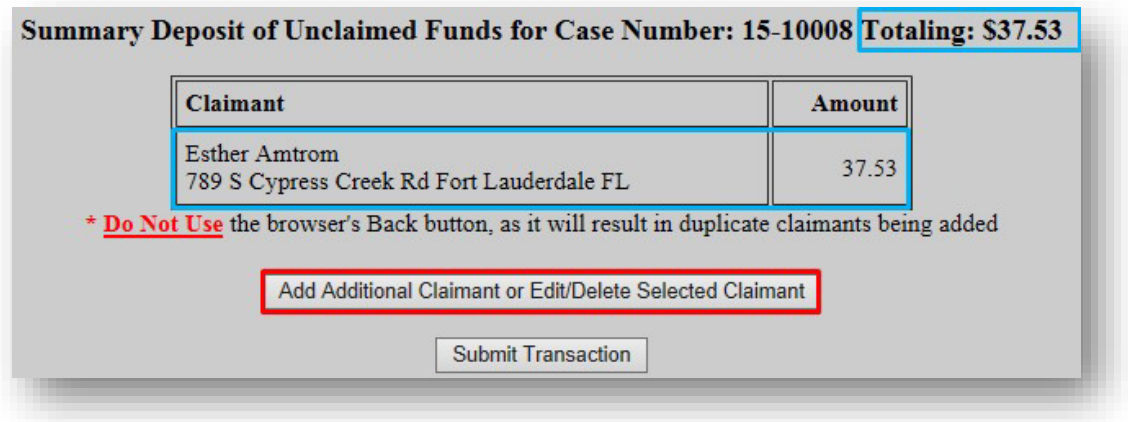

# **Editing**

#### **Edit Incorrect Amount**

**1.** To edit a dollar amount listed on the "*Summary Deposit of Unclaimed Funds*" screen, click **Add Additional Claimant or Edit/Delete Selected Claimant**

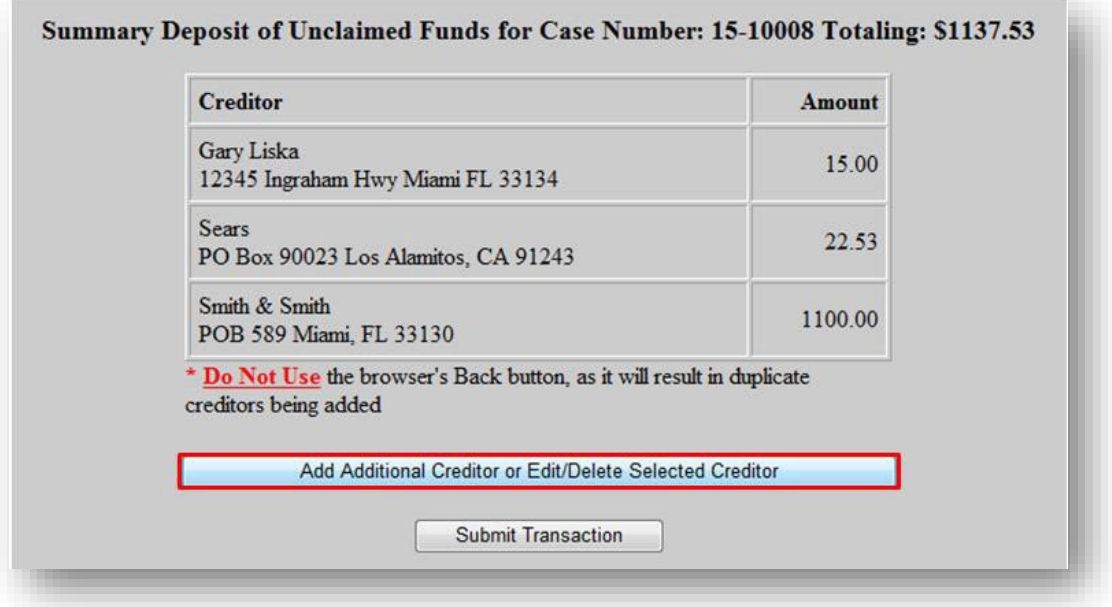

**2.** From the drop down list, select the affected claimant> click **Next**

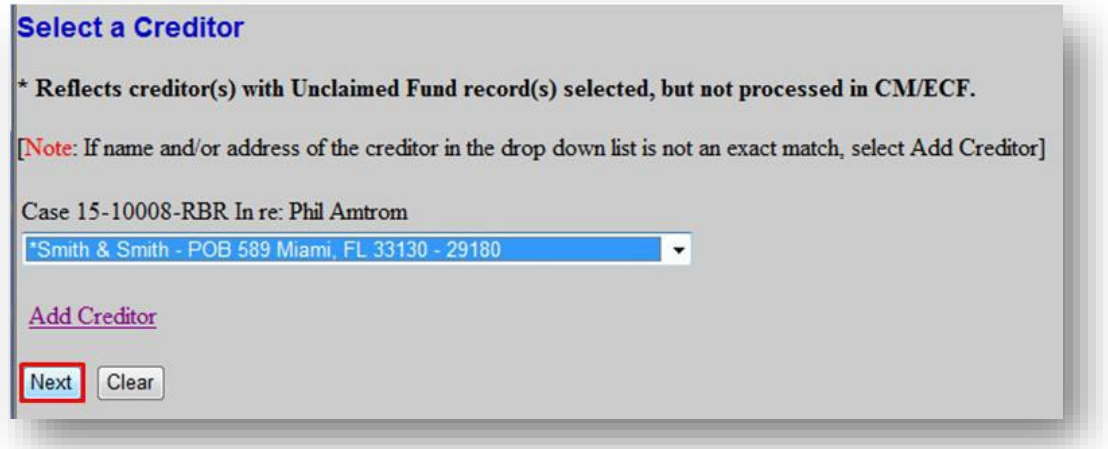

**3.** In the Amount drop down list, select the amount that needs to be edited > click **Next**

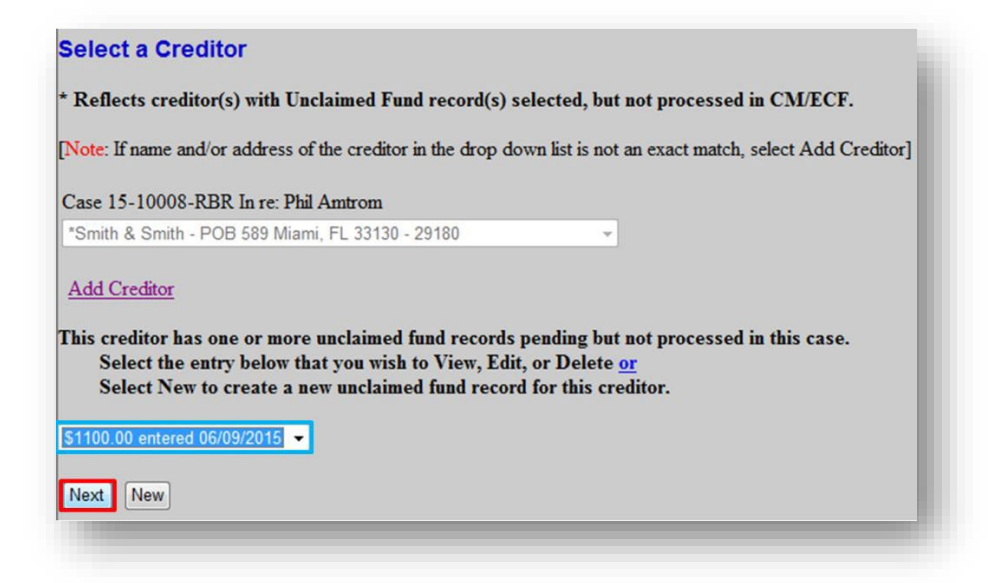

**4.** Modify the unclaimed amount> click **Next**

[Note: enter amount with decimal, but without Dollar Sign or Comma Ex: 1100.00]

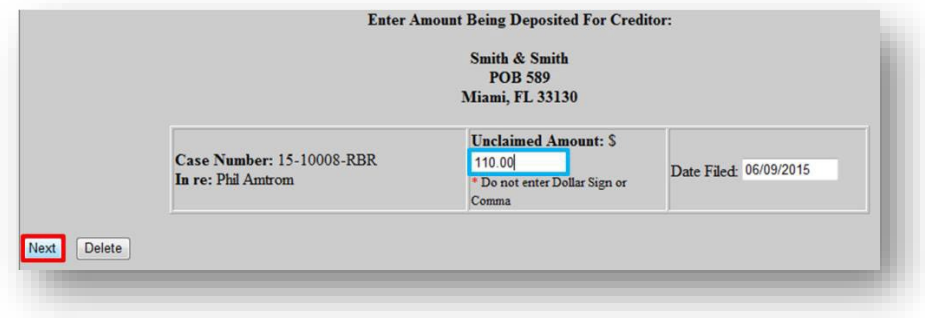

**5.** Confirm entry of correct Claimant, Amount, and Total

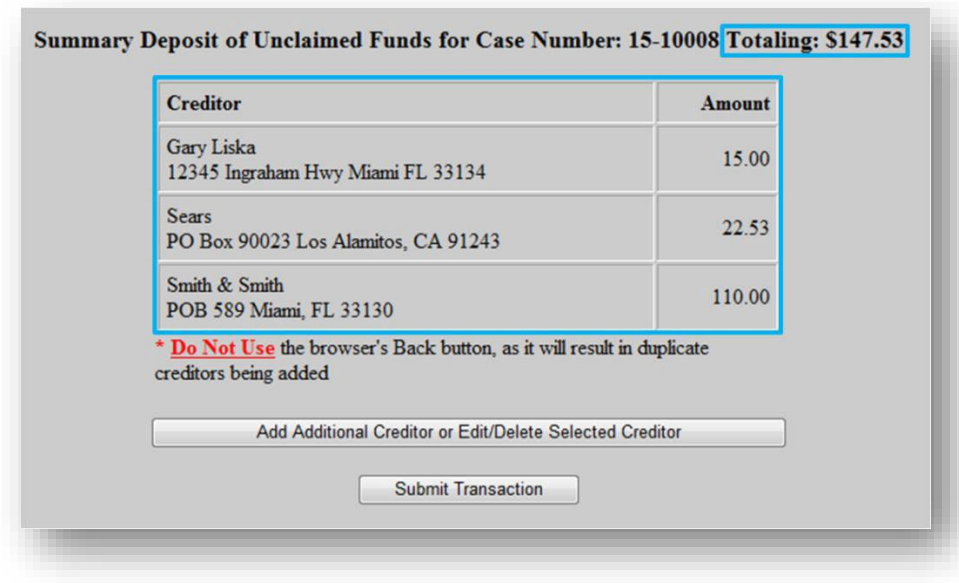

#### **Creditor with multiple deposits**

**1.** To add another unclaimed amount for the same creditor, click **Add Additional Claimant or Edit/Delete Selected Claimant**

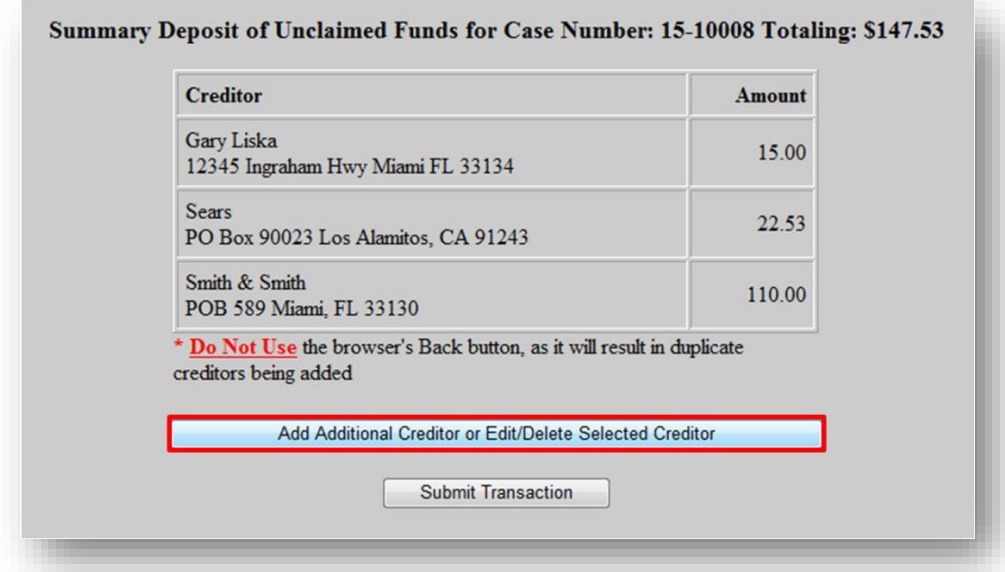

**2.** From the drop down list, select the same claimant> click **Next**

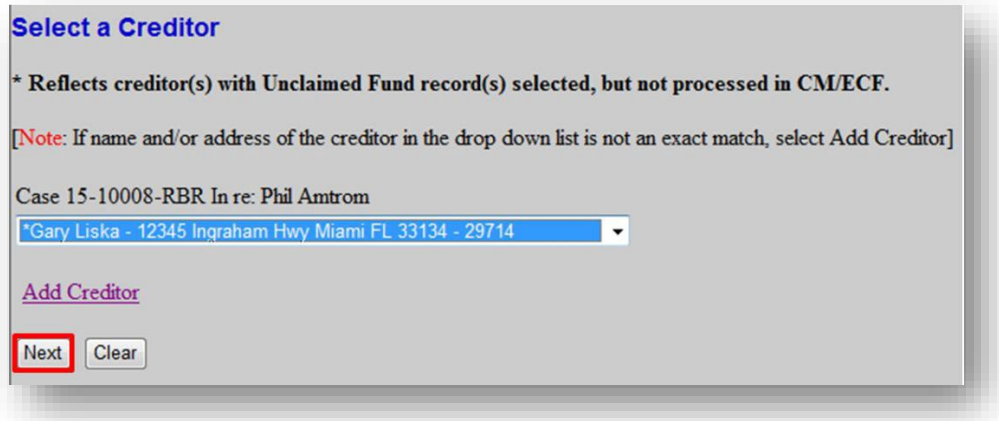

**3.** Click **New** to add another unclaimed fund amount for the same claimant

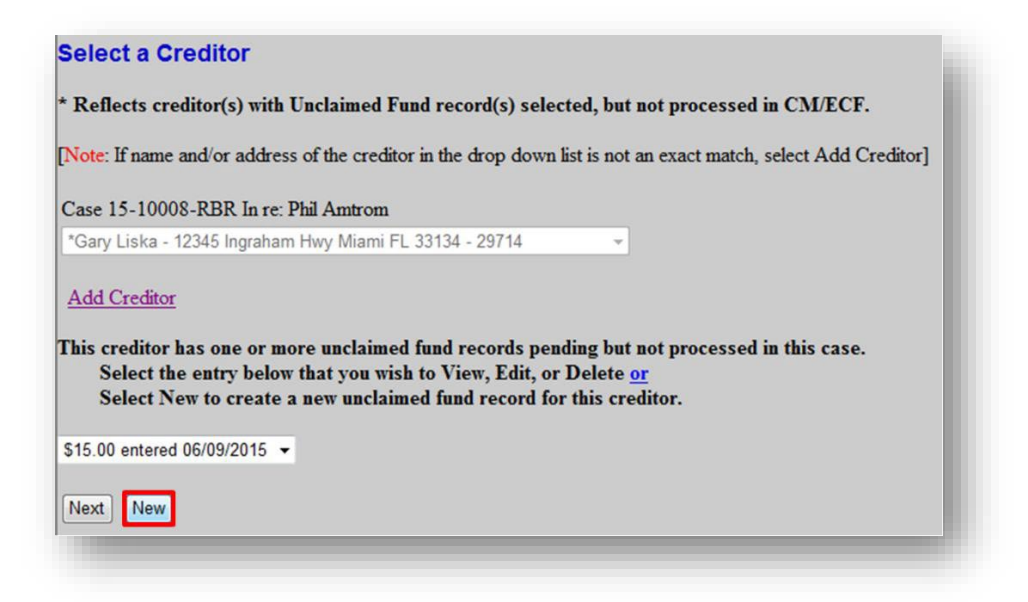

**4.** Enter the additional unclaimed amount> click **Next**

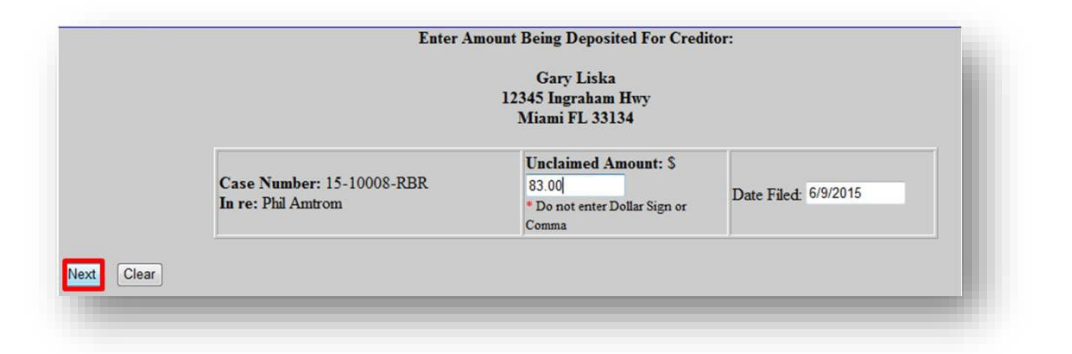

**5.** Confirm Claimant, Amount, and Total

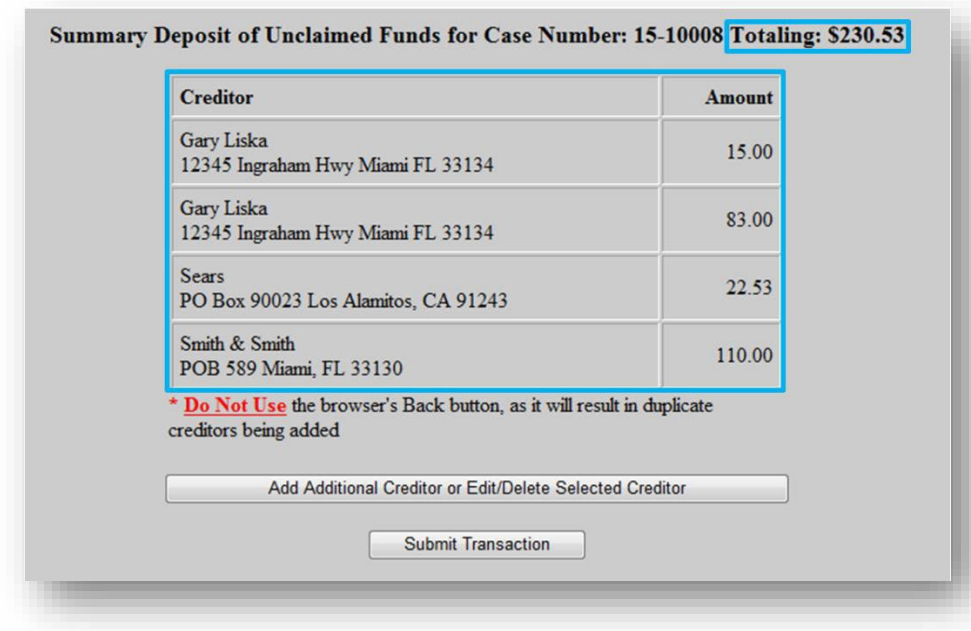

#### **Delete a Creditor from Summary List**

**1.** To delete a creditor listed on the "*Summary Deposit of Unclaimed Funds*" screen, click **Add Additional Claimant or Edit/Delete Selected Claimant**

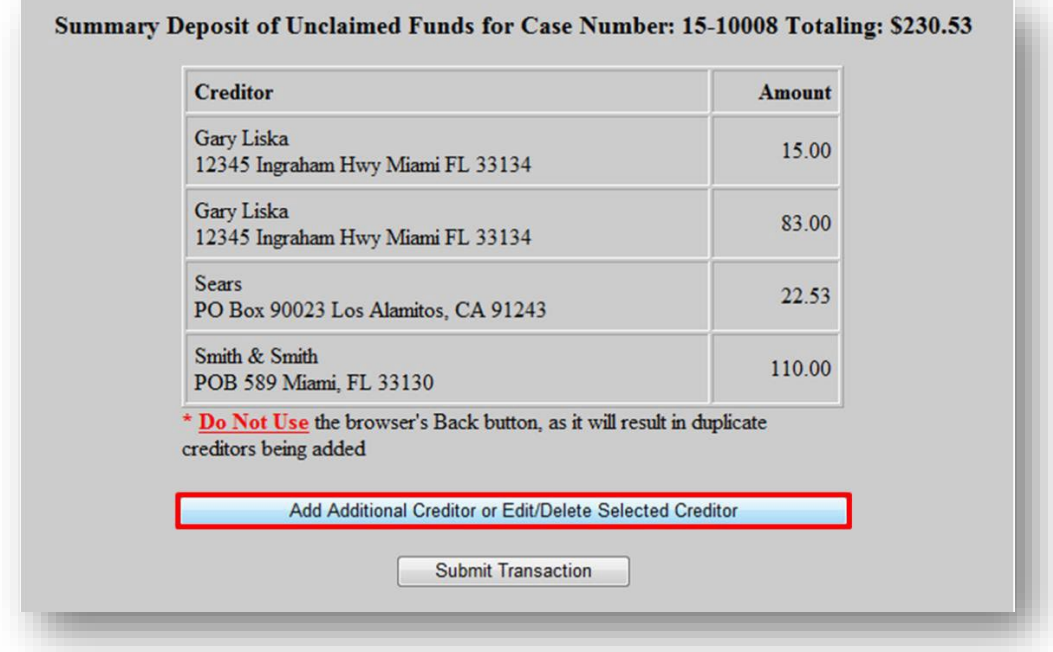

**2.** From the drop down list, select the claimant to be deleted> click **Next**

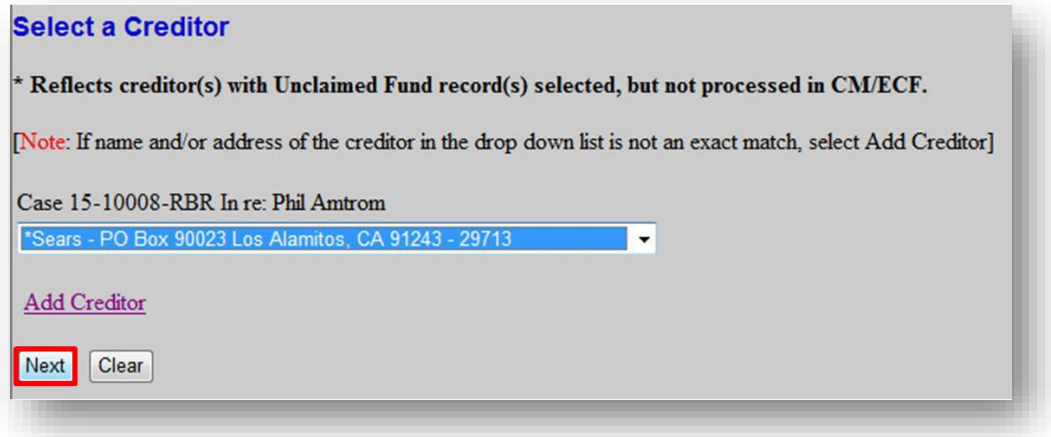

**3.** In the Amount drop down list, select the amount that needs to be deleted > click **Next**

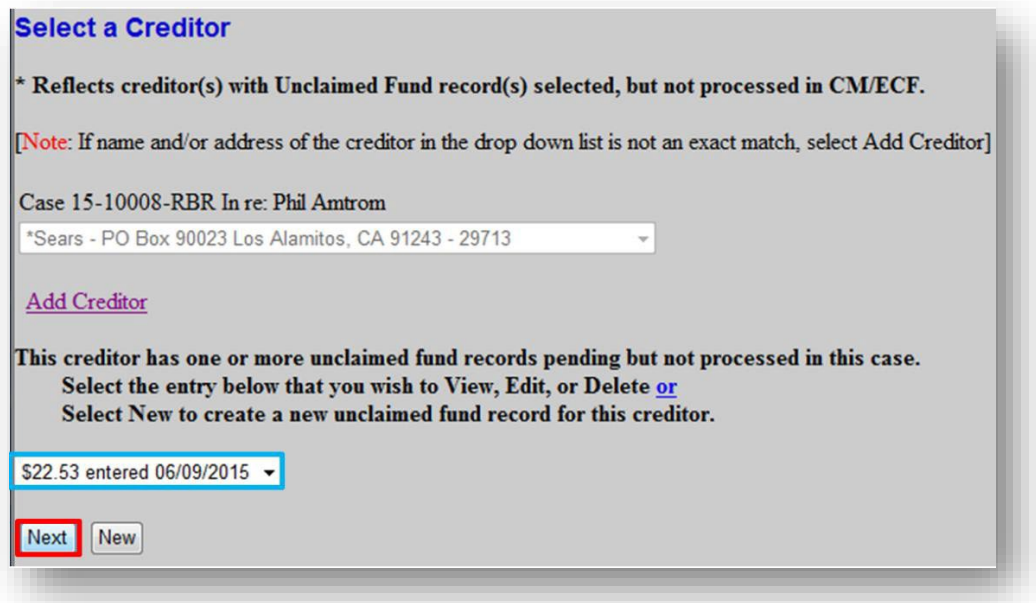

**4.** Verify the correct claimant and unclaimed amount is selected for deletion> click **Delete**

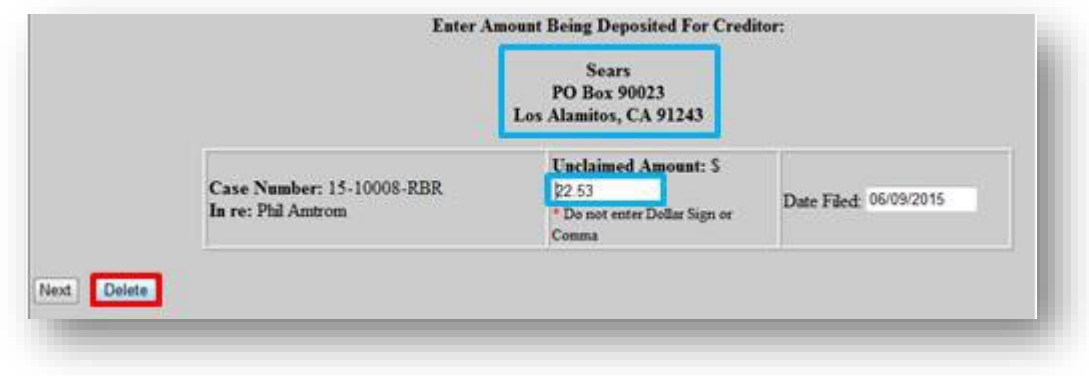

**5.** Click **OK** to confirm deletion

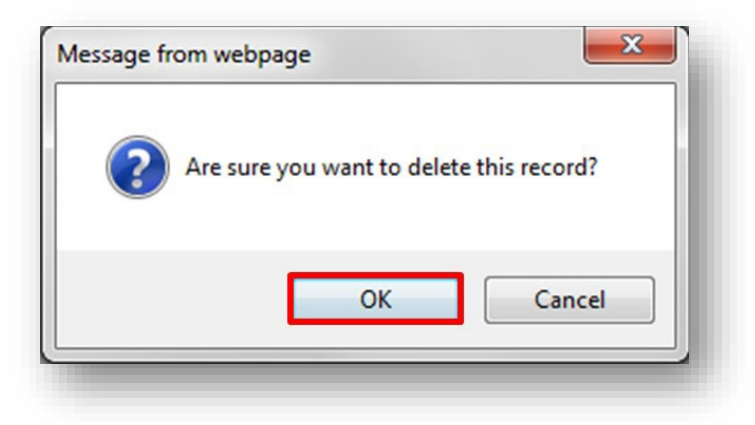

**6.** Confirm the record was deleted and the Total is updated

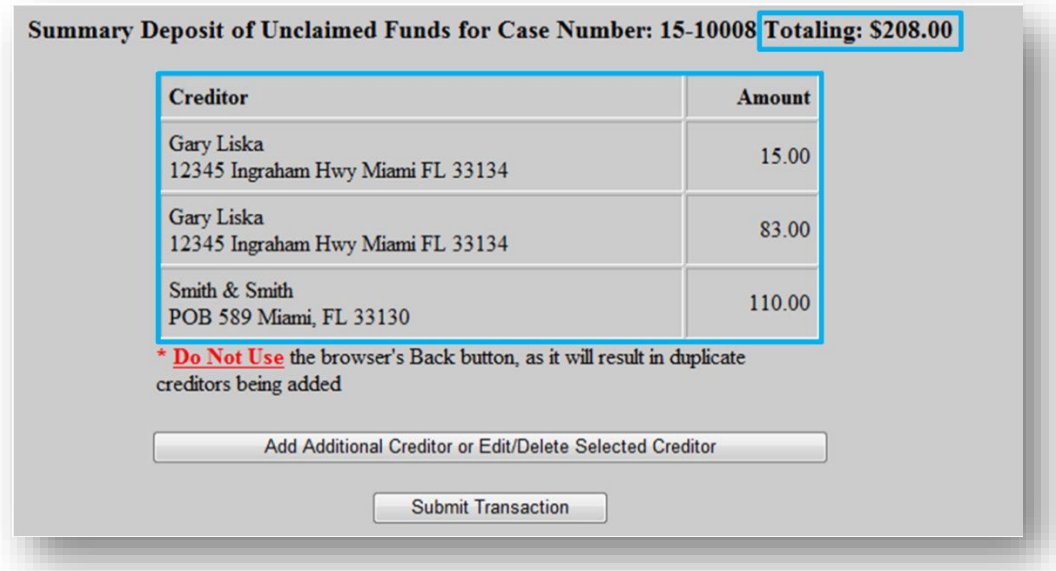

# **Upload the Notice of Deposit of Unclaimed Funds**

#### **Submit Transaction**

**1.** Ensure all claimant information and corresponding amounts are correctly listed on the "*Summary Deposit of Unclaimed Funds*" screen > click **Submit Transaction**

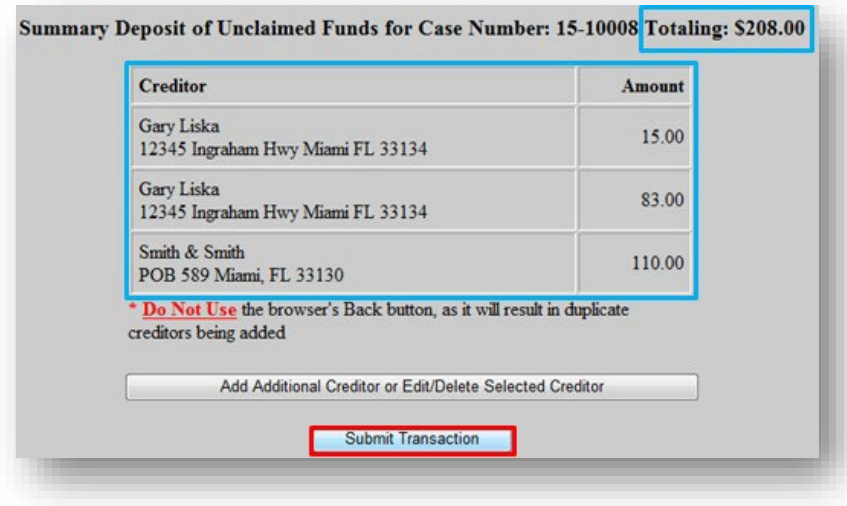

**2.** Verify Case Number> click **Next**

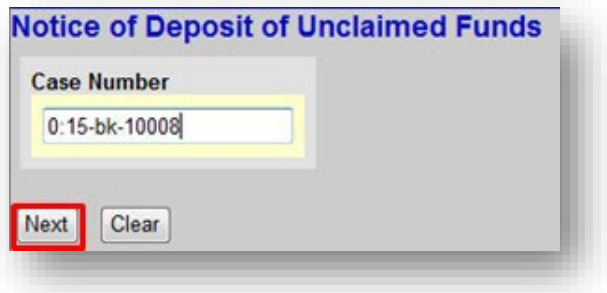

**3.** Click **Browse** to select the local form *Notice of Deposit of Unclaimed Funds*> click **Next**

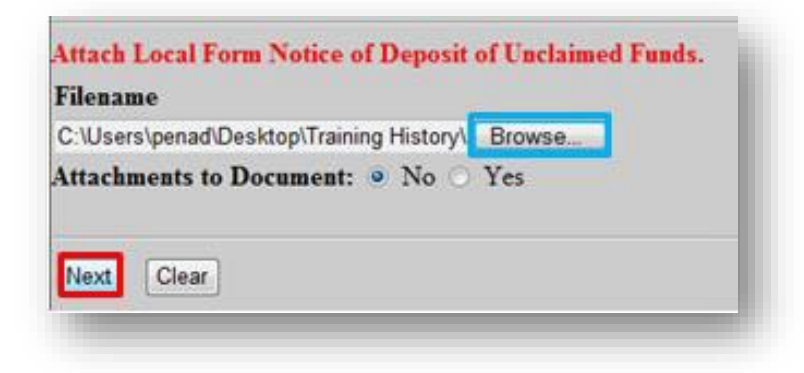

#### **4.** Click **Next**

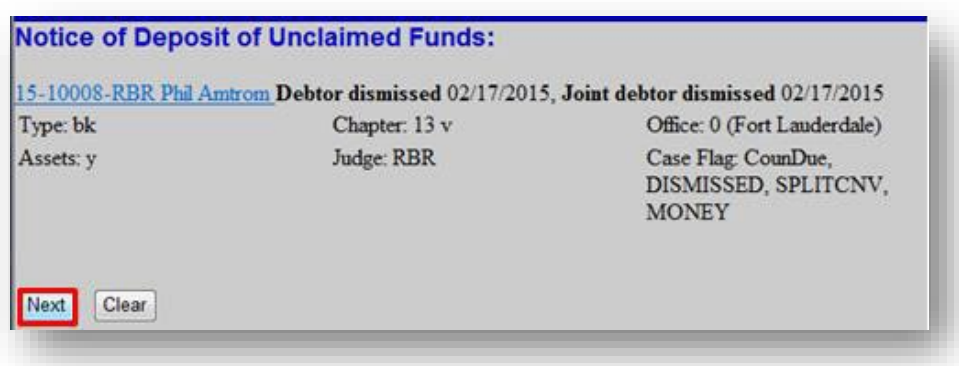

**5.** Review Docket Text for accuracy> click **Next**

[Note: if information is incorrect (creditor, amount, or total), you must begin the process again by clicking **Bankruptcy**. **DO NOT** use the browser's back button and **DO NOT** click **Next**.]

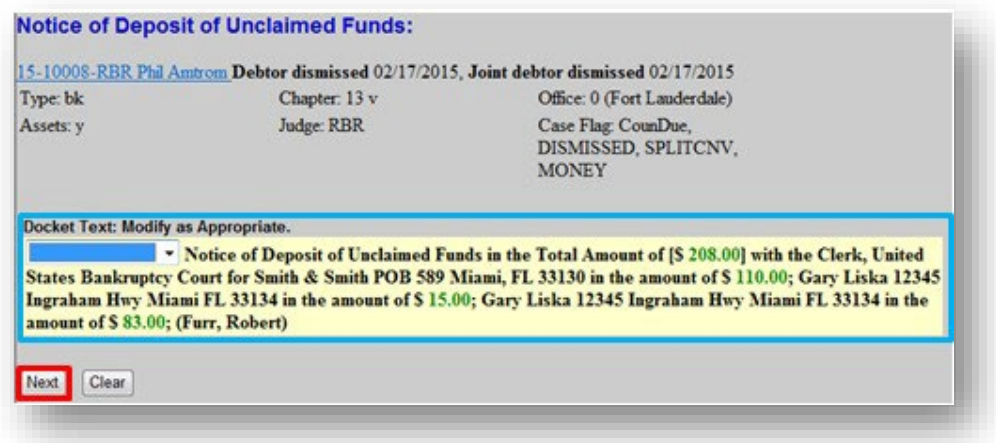

**6.** Click **Next** to commit the transaction and remit the funds electronically

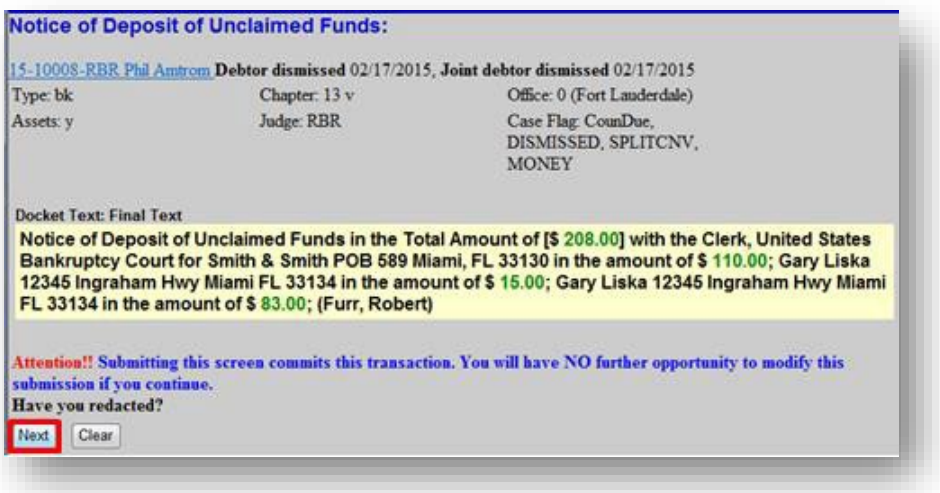

# **Remit Funds**

IMPORTANT: **DO NOT** submit one payment containing unclaimed funds for multiple cases. Unclaimed Funds must be remitted via ACH immediately after filing each Notice of Deposit of Unclaimed Funds. A separate docket entry containing the transaction receipt number and total amount of funds deposited will appear on the court docket.

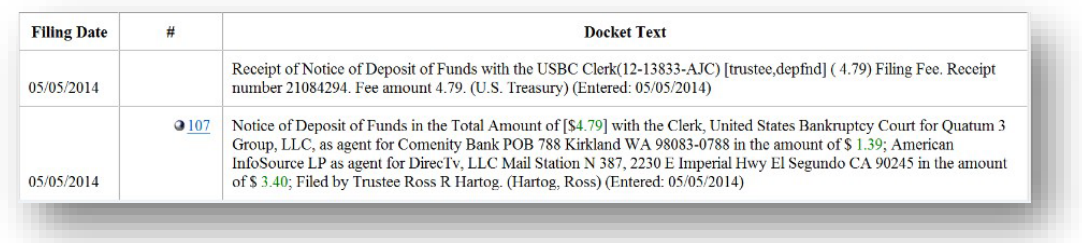

#### **Bank Account (ACH)**

**1.** Click **Pay Now** to remit the funds electronically

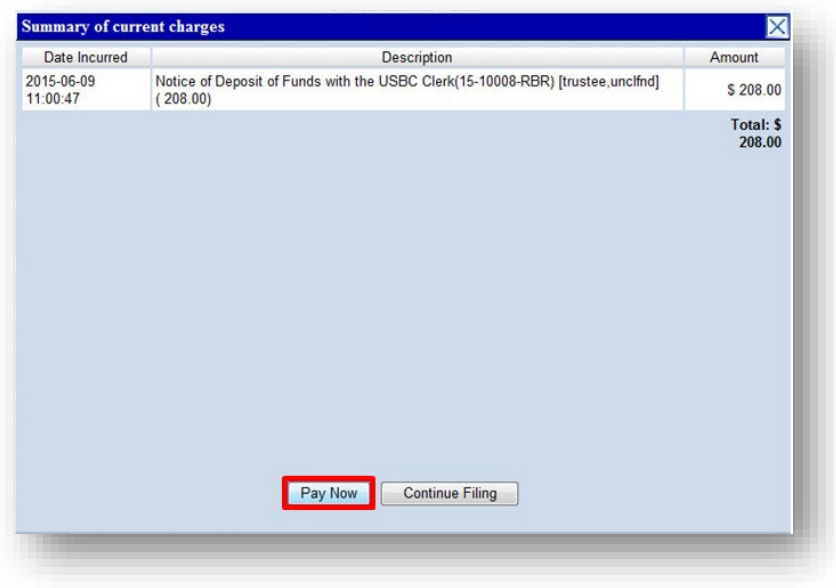

**2.** Place a checkmark in the box **Check Fees to Pay**> click **Next**

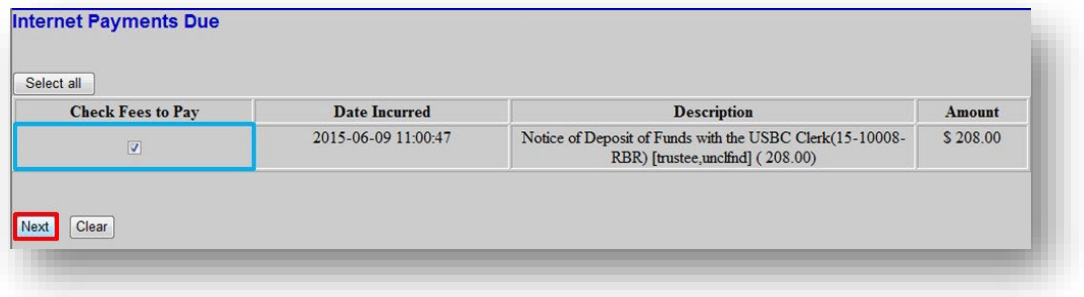

**3.** Confirm payment amount> click **Pay Now**

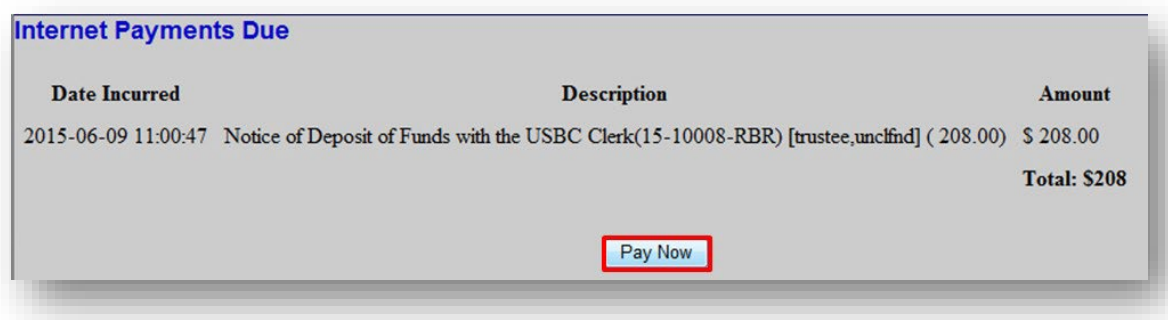

**4. Pay via Bank Account (ACH)**> click **Continue with ACH Payment**

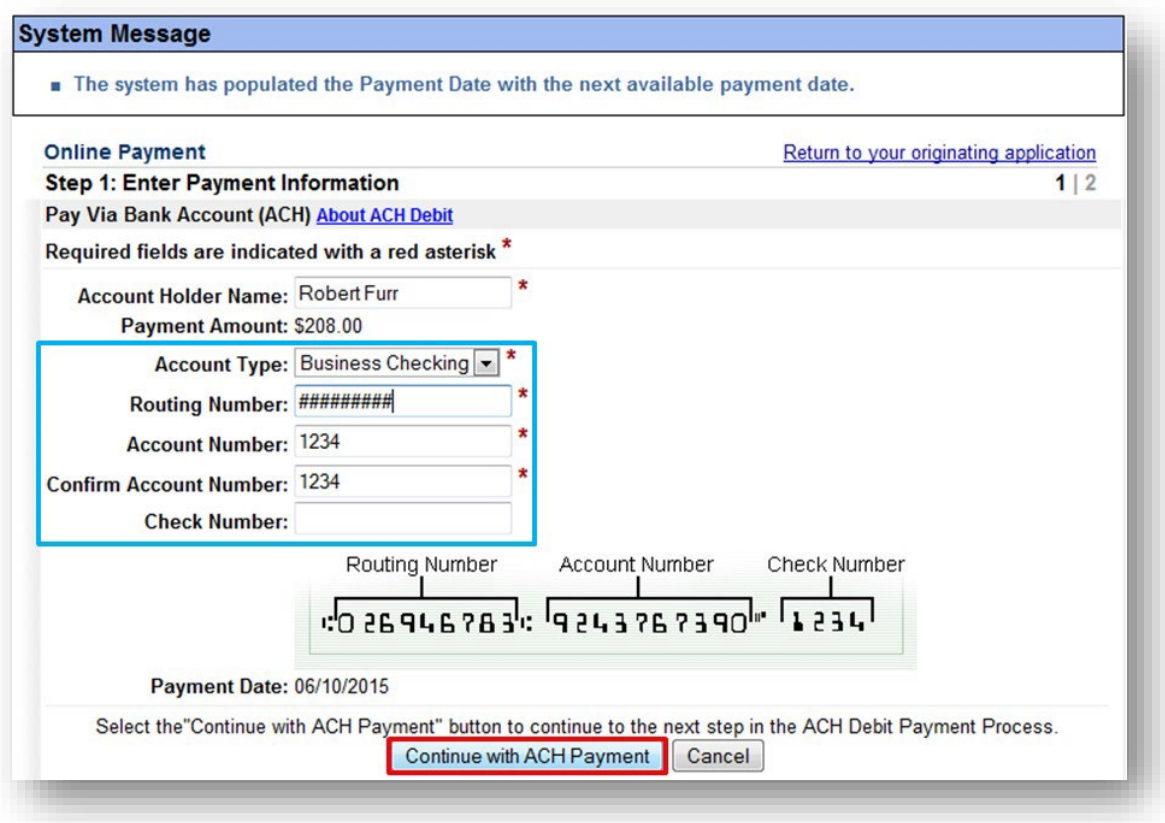

**5.** Place a checkmark in the required field> click **Submit Payment**

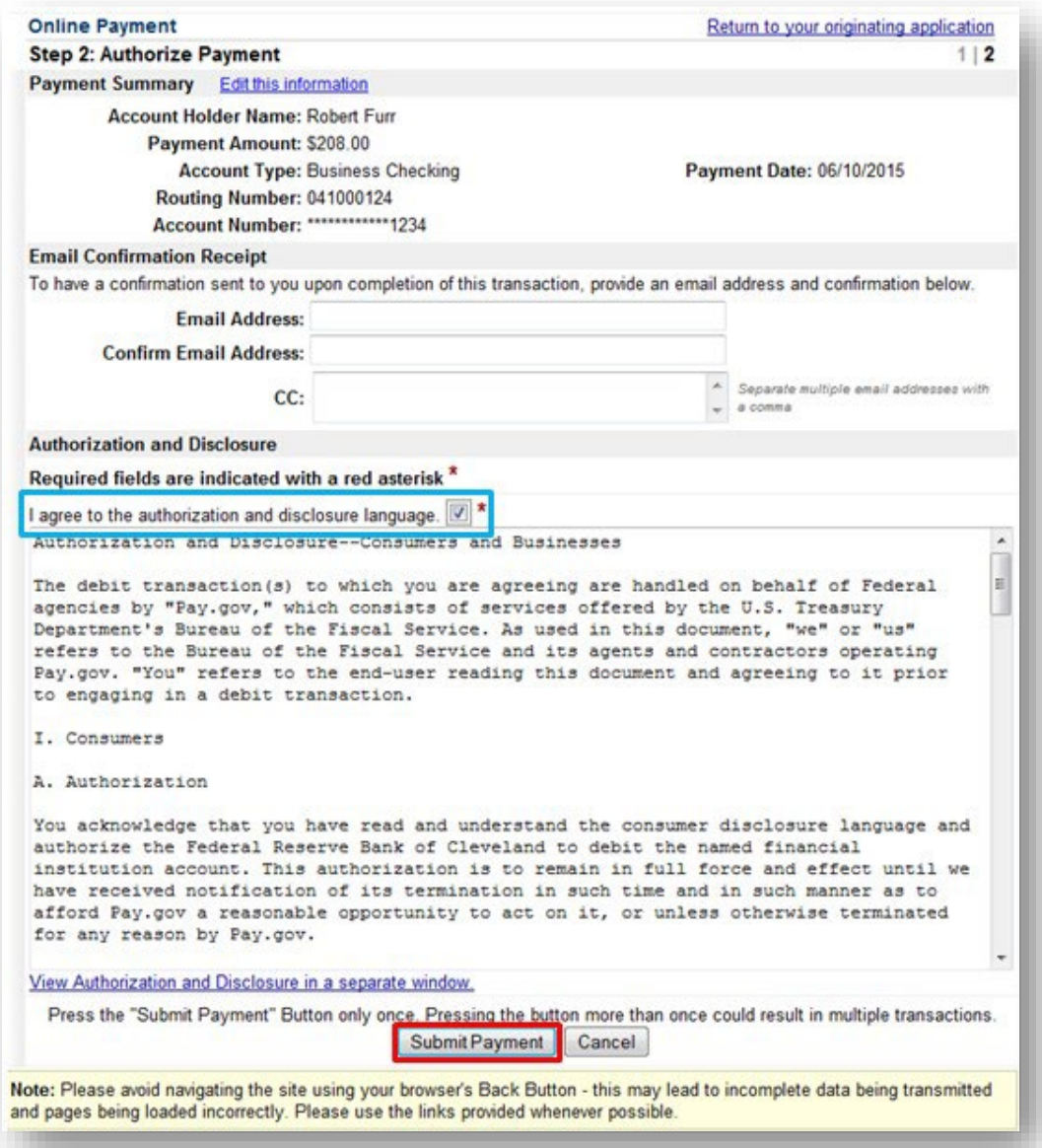

**6.** Wait for the payment transaction to complete and **print** transaction receipt if desired.

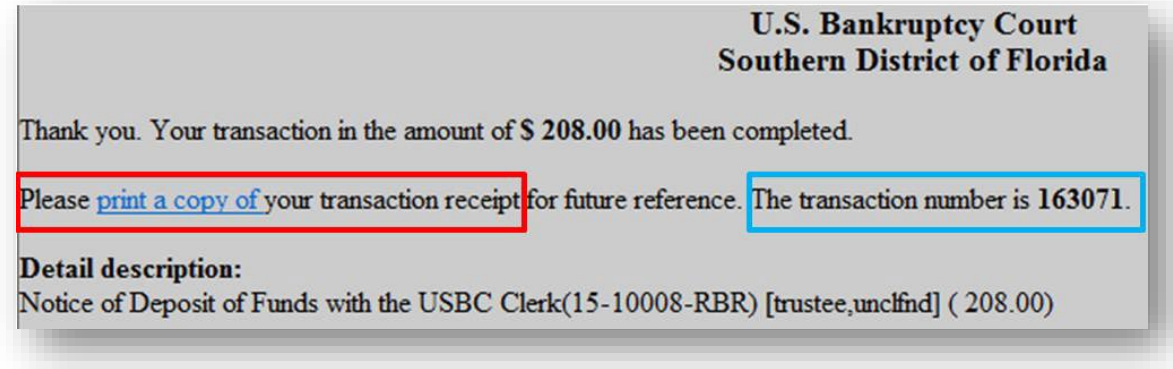

### **Option B: Enter 100 or More Claimants**

For cases containing more than 100 claimants, the filer will still be able to use the program to file local form *Notice of Deposit of Unclaimed Funds* and remit the funds electronically via ACH, but will be required to email a pre-formatted spreadsheet containing the required creditor information to the court's financial deputy at: [Financial@flsb.uscourts.gov.](mailto:Financial@flsb.uscourts.gov)

#### **Select multiple claimants in one Notice**

**1.** Select **100 or More** and enter **Case Number**> click **Next**

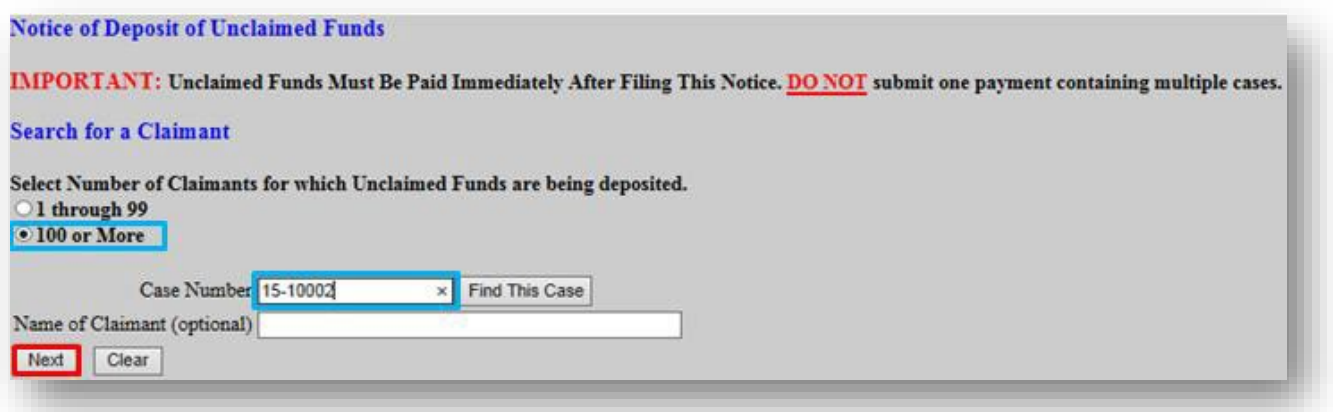

**2.** Enter TOTAL Amount of Unclaimed Funds being deposited> click **Next**

[Note: enter amount with decimal, but without Dollar Sign or Comma Ex: 1100.00]

- a. Make a note of the email address in which to send the spreadsheet: [Financial@flsb.uscourts.gov](mailto:Financial@flsb.uscourts.gov)
- b. **Click Here for the Spreadsheet**> save a copy to your computer

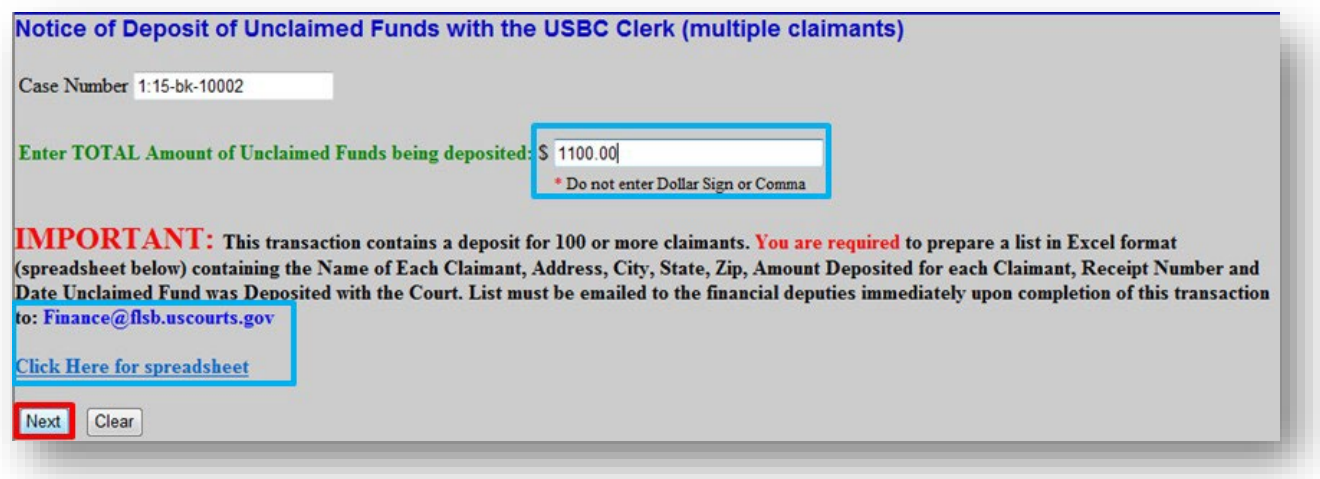

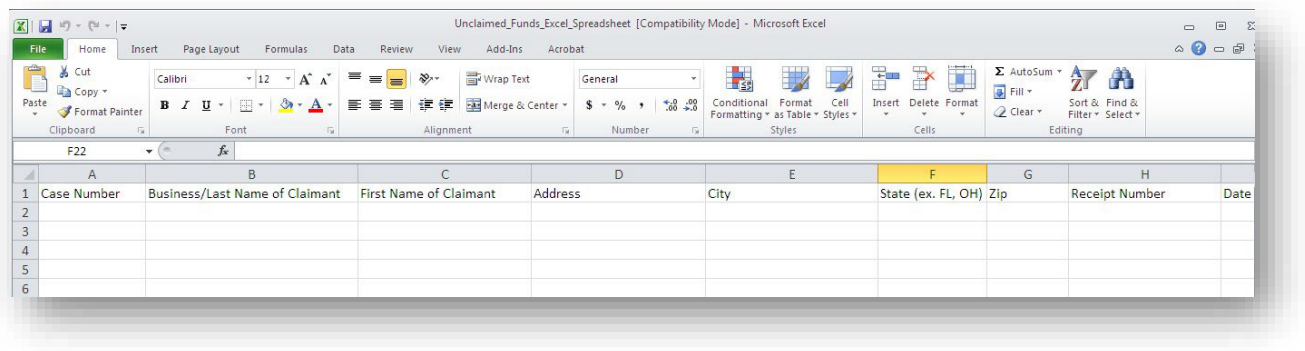

c. Enter required information in pre-defined fields in the spreadsheet.

[Note: Although the spreadsheet does not contain functionality to calculate a total of the unclaimed funds being deposited, you must ensure the amount entered in the **TOTAL Amount of Unclaimed Funds being deposited** field in CM/ECF matches the sum of the deposits for individual claimants. **DO NOT** submit the final spreadsheet to the financial deputy containing AutoSum functionality.]

**3.** Verify **Case Number**> click **Next**

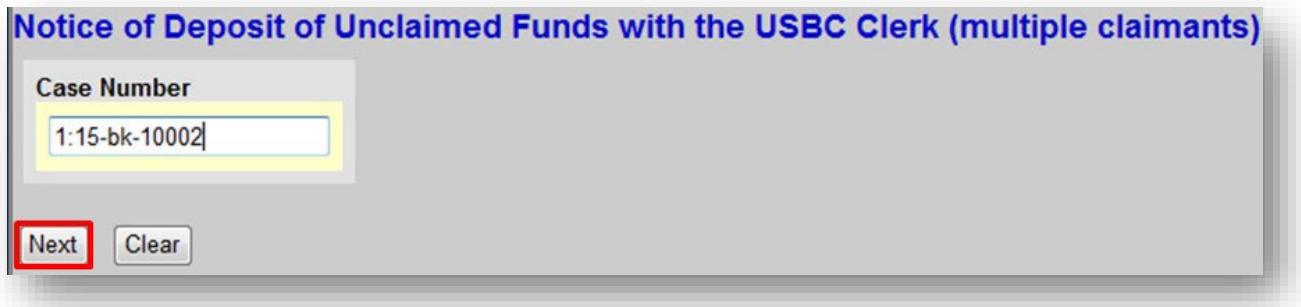

# **Upload the Notice of Deposit of Unclaimed Funds**

#### **Submit Transaction**

**1.** Click **Browse** to select the local form *Notice of Deposit of Unclaimed Funds*> click **Next**

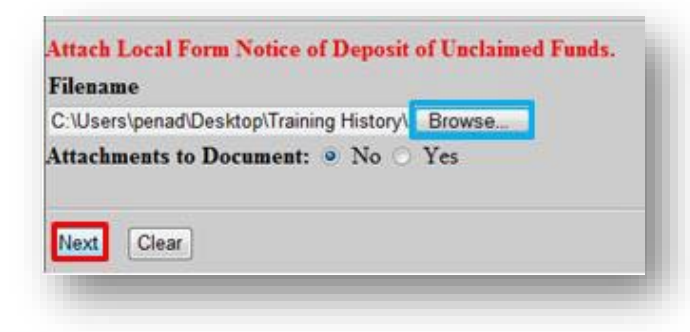

**2.** Click **Next**

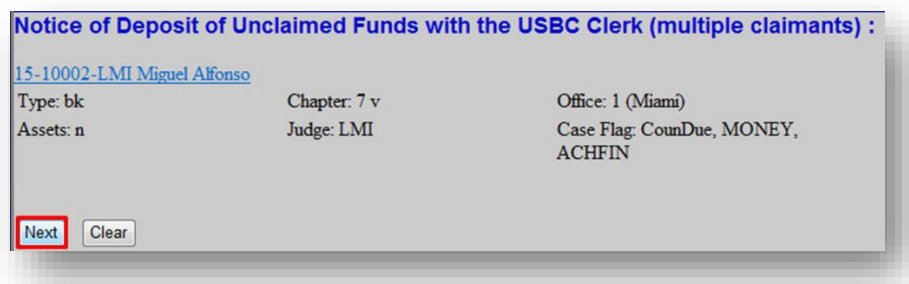

**3.** Review the Docket Text for accuracy> click **Next**

[Note: If the total amount is incorrect, you must begin the process again by clicking **Bankruptcy**.

**DO NOT** use the browser's back button and **DO NOT** click **Next**.]

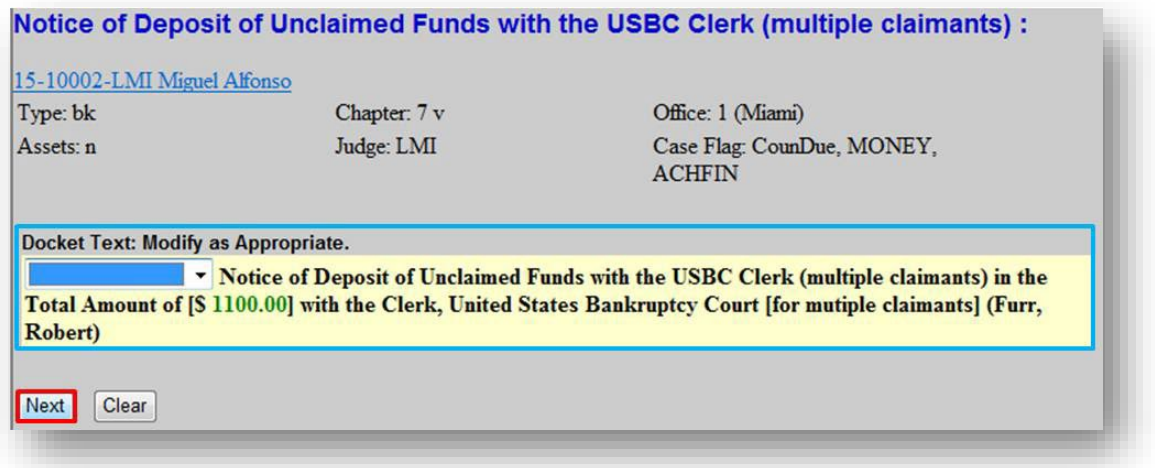

**4.** Click Next to commit this transaction and remit the funds electronically

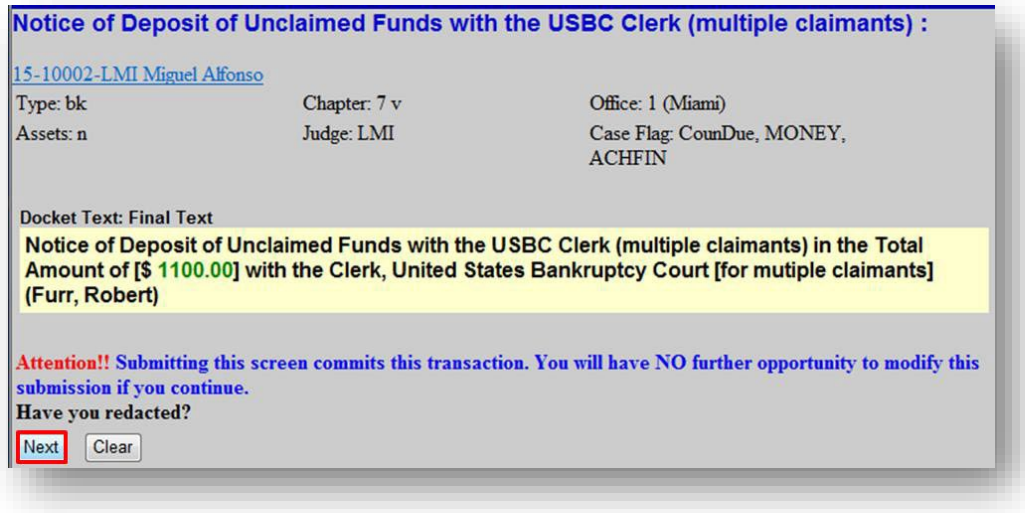

## **Remit Funds**

IMPORTANT: **DO NOT** submit one payment containing unclaimed funds for multiple cases. Unclaimed Funds must be remitted via ACH immediately after filing each Notice of Deposit of Unclaimed Funds. A separate docket entry containing the transaction receipt number and total amount of funds deposited will appear on the court docket.

#### **Bank Account (ACH)**

**1.** Click **Pay Now** to remit funds electronically

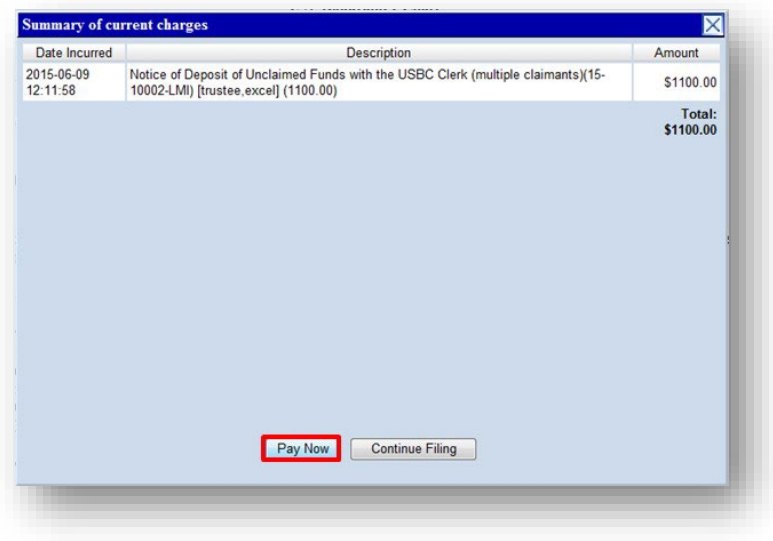

**2.** Place a checkmark in the box **Check Fees to Pay**> click **Next**

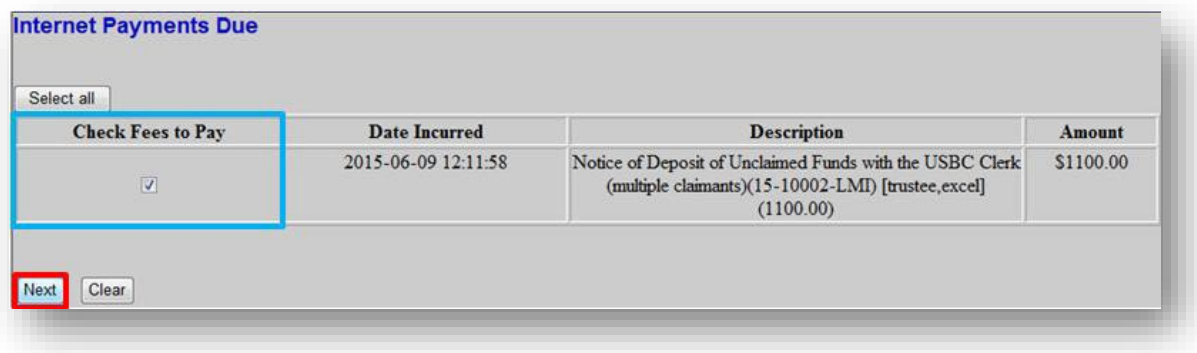

**3.** Confirm payment amount> click **Pay Now**

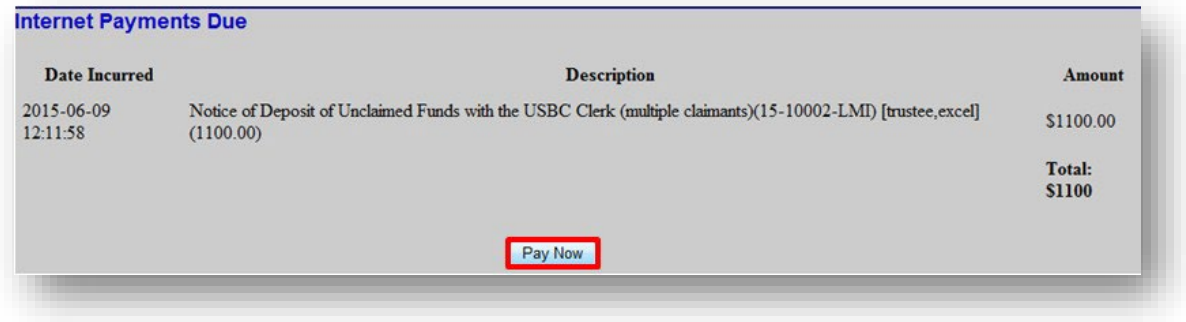

**4. Pay via Bank Account (ACH)**> click **Continue with ACH Payment**

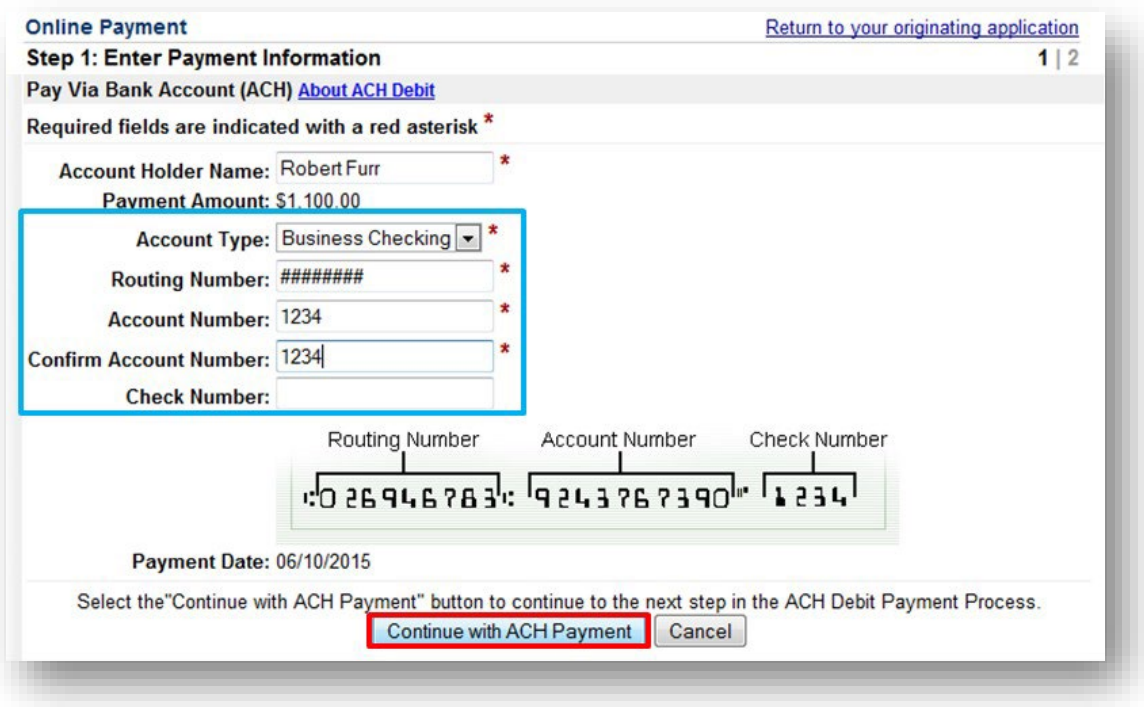

**5.** Place a checkmark required field> click **Submit Payment**

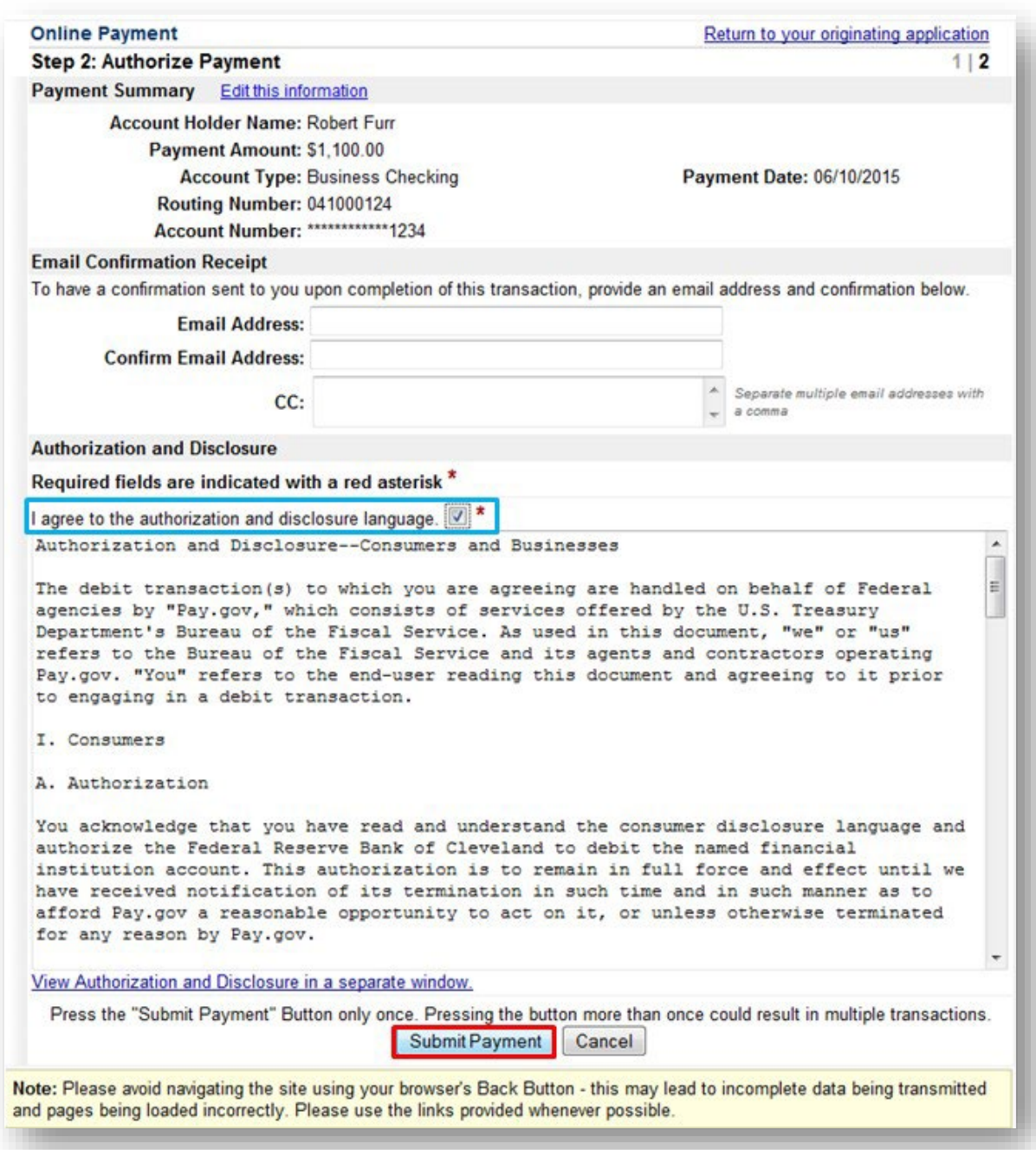

**6.** Wait for the payment transaction to complete and print a copy of your transaction receipt

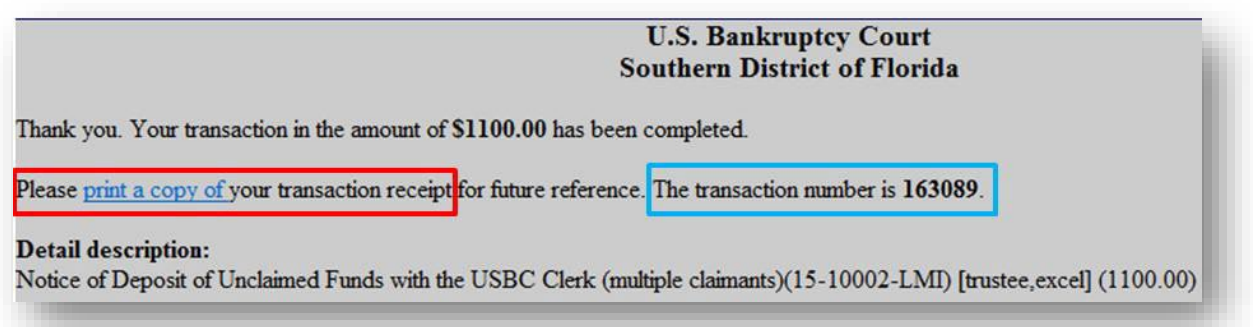

**7.** Include this Receipt Number in the spreadsheet

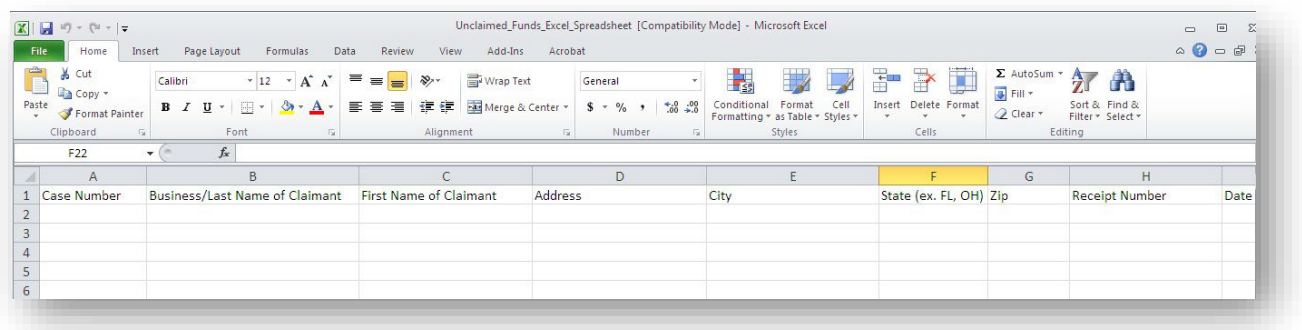

**8.** Email the spreadsheet to: [Financial@flsb.uscourts.gov](mailto:Financial@flsb.uscourts.gov)